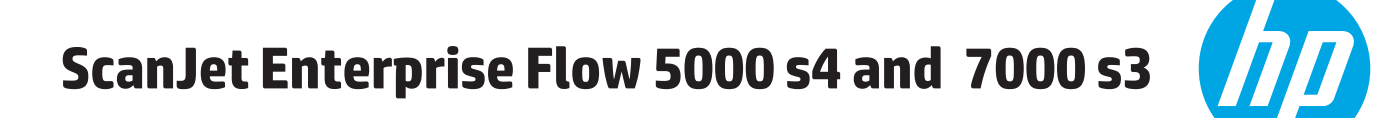

מדריך למשתמש

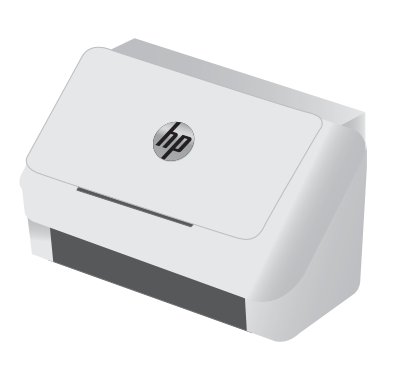

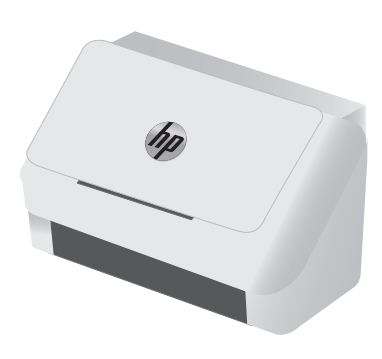

7000 s3 5000 s4000 s4000 s4000 s4000 s4000 s4000 s4000 s4000 s4000 s4000 s4000 s4000 s4000 s4000 s4000 s4000 s

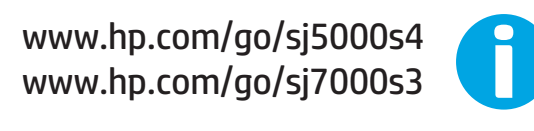

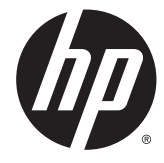

# HP ScanJet Enterprise Flow 5000 s4 and 7000 s3

מדריך למשתמש

#### זכויות יוצרים ורישיון

#### Copyright 2016 HP Development Company, © .L.P

שכפול, התאמה או תרגום ללא הרשאה מראש ובכתב אסורים, אלא כפי שמתיר זאת החוק לעניין זכויות יוצרים.

> המידע הכלול במסמך זה כפוף לשינויים ללא הודעה מראש.

כתבי האחריות היחידים עבור המוצרים והשירותים של HP מצוינים בהצהרות האחריות המפורשות הנלוות לכל מוצר ושירות. אין לפרש דבר במסמך זה כאחריות נוספת. HP לא תישא באחריות לשגיאות טכניות או טעויות עריכה או השמטות במסמך זה.

Edition 1, 10/2016

#### זכויות סימני מסחר

Adobe® Adobe Photoshop , ® Acrobat , , ו- <sup>R</sup> הם סימנים מסחריים של Adobe® PostScript .Systems Incorporated

הם Windows XP®-ו Windows® ,Microsoft® סימנים מסחריים רשומים של Microsoft Corporation בארה"ב.

TMGoogle ו-TMMaps Google הם סימנים מסחריים .Google inc של

Apple והלוגו של Apple הם סימנים מסחריים של .Apple Inc הרשום בארה"ב ובמדינות/אזורים אחרים.

# תוכן העניינים

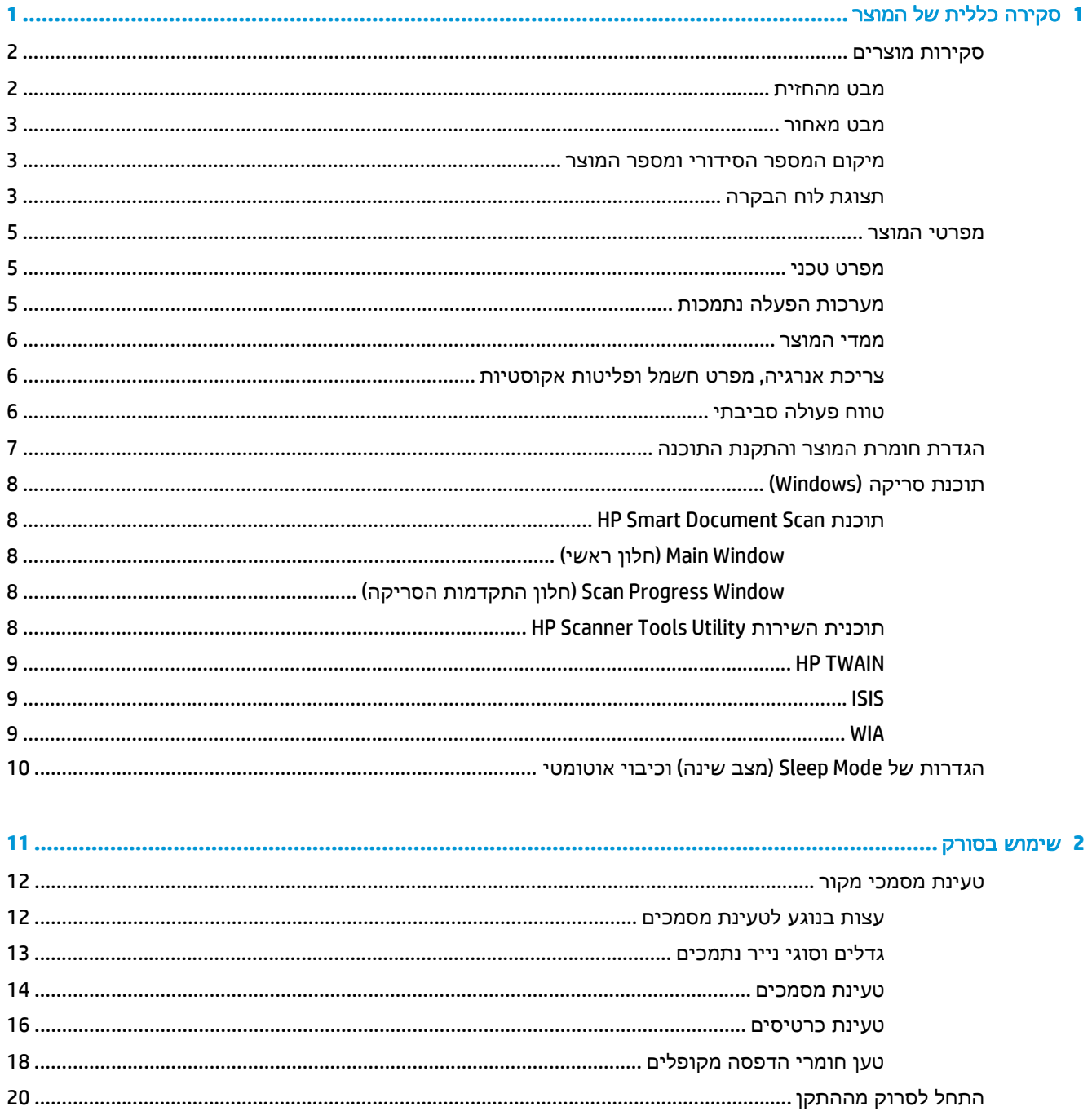

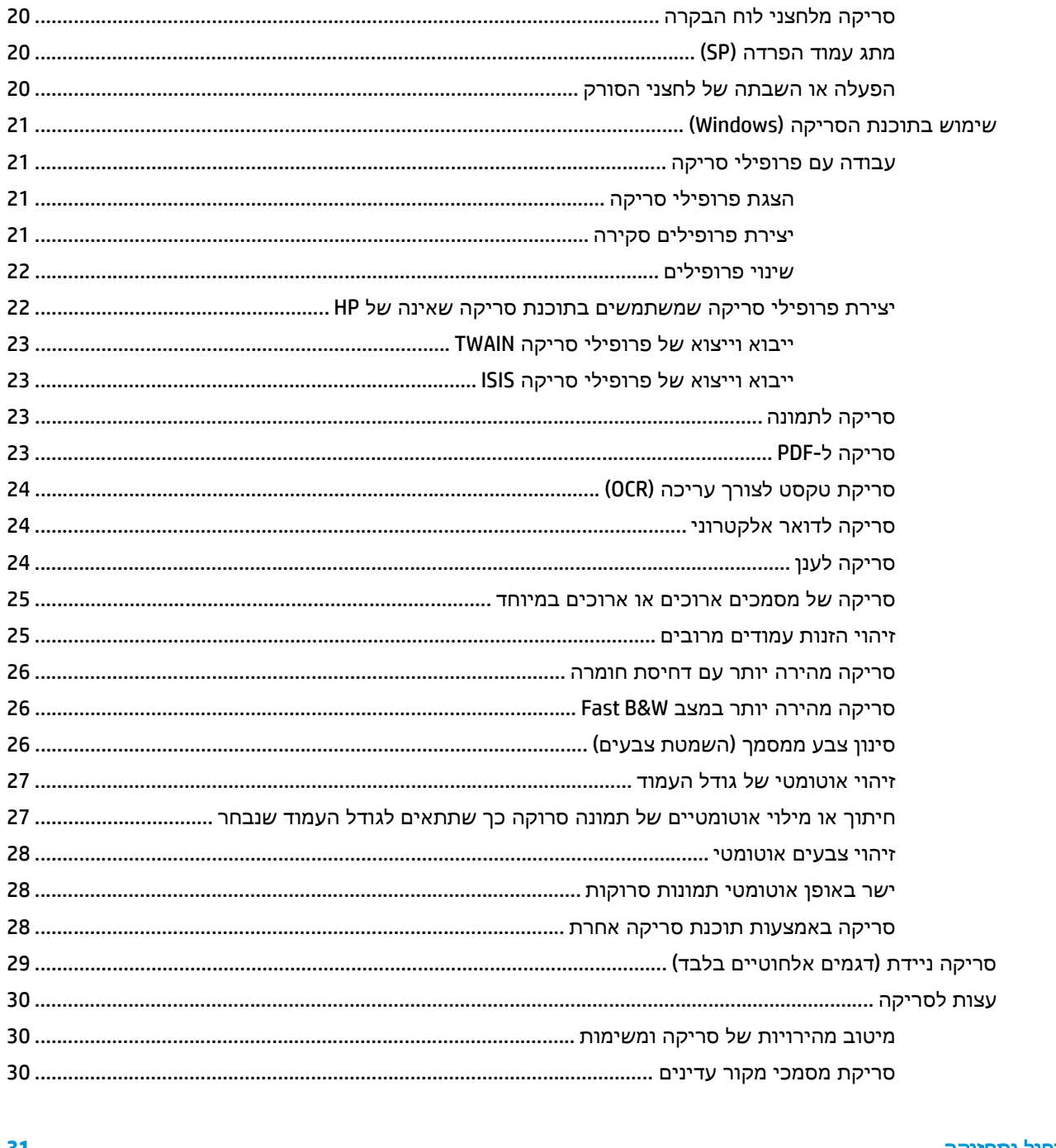

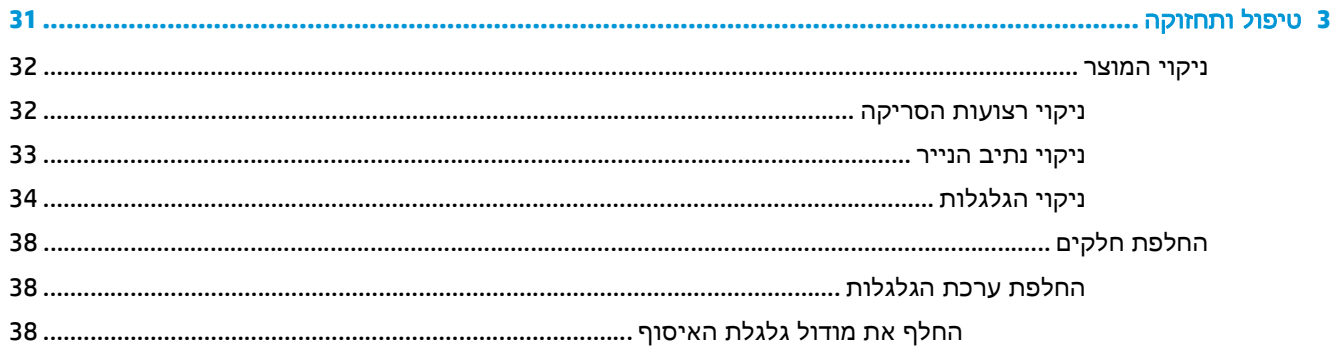

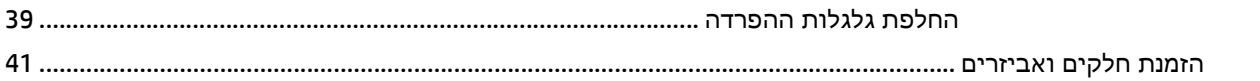

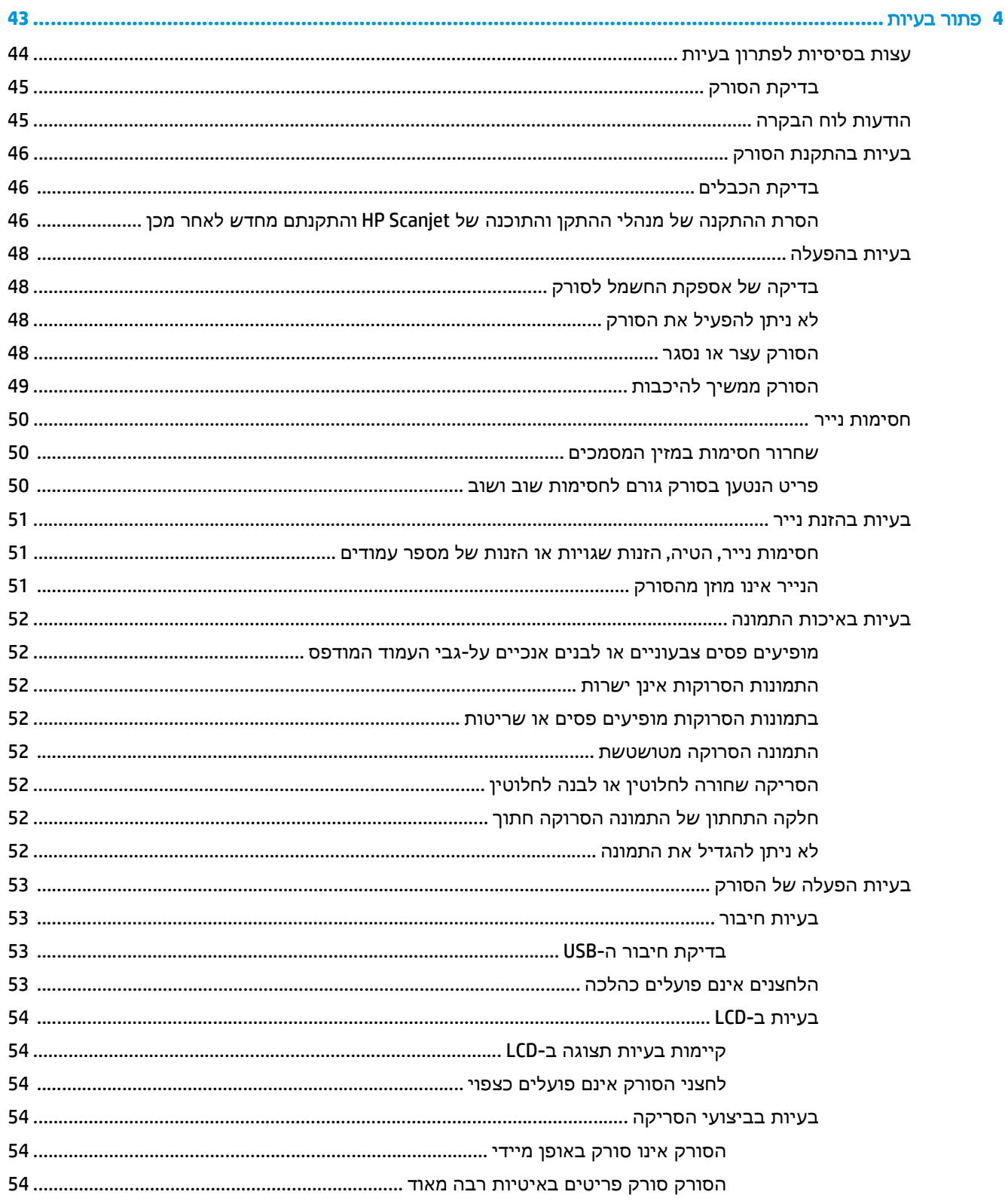

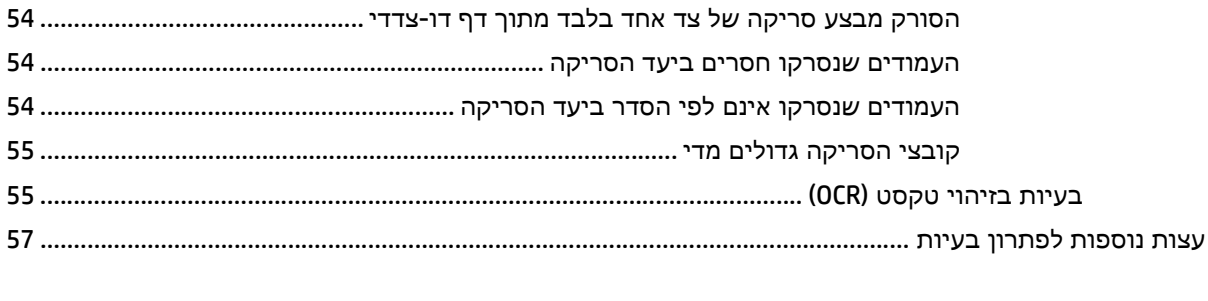

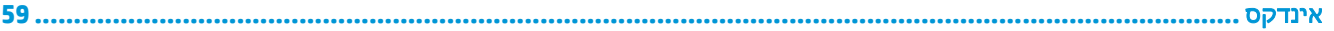

# <span id="page-8-0"></span>**1** סקירה כללית של המוצר

מדריך למשתמש זה כולל מידע חשוב אודות הסורק.

- [סקירות](#page-9-0) מוצרים
	- [מפרטי](#page-12-0) המוצר
- הגדרת חומרת המוצר [והתקנת](#page-14-0) התוכנה
	- תוכנת [סריקה](#page-15-0) [\(Windows\(](#page-15-0)
- [הגדרות](#page-17-0) של [Mode Sleep](#page-17-0))מצב שינה) וכיבוי [אוטומטי](#page-17-0)

המידע שלהלן נכון למועד הפרסום. לקבלת מידע עדכני, בקר בכתובת www.hp.com/go/sj5000s4 or .[www.hp.com/go/sj7000s3](http://www.hp.com/go/sj7000s3)

העזרה המלאה של HP עבור המוצר כוללת את המידע הבא:

- התקנה וקביעת תצורה
	- למידה ושימוש
		- פתור בעיות
	- הורד עדכוני תוכנה
- הצטרף לפורומי תמיכה
- חפש מידע על אחריות ותקינה

# סקירות מוצרים

<span id="page-9-0"></span>פרק זה מתאר את הרכיבים הפיזיים של 3s 7000 and 4s 5000 Flow Enterprise ScanJet HP.

### מבט מהחזית

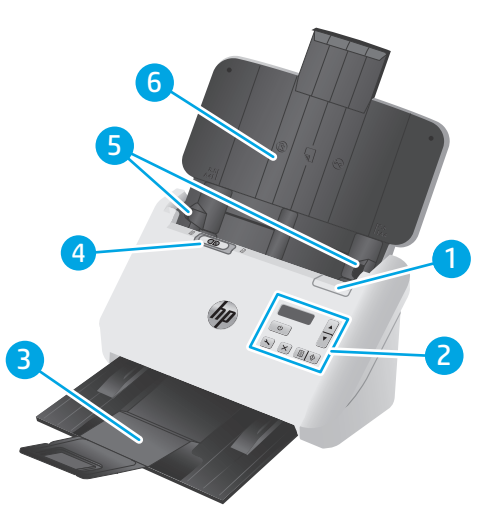

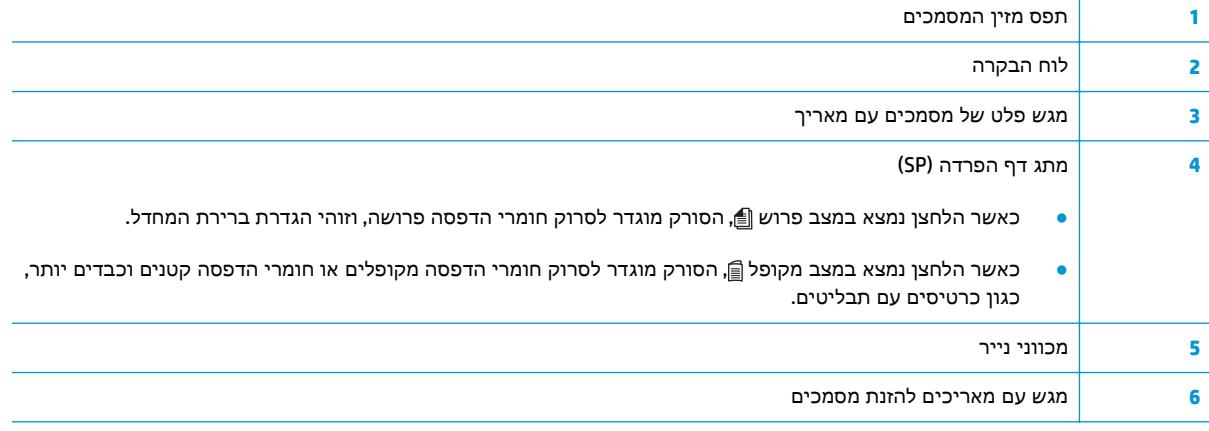

### מבט מאחור

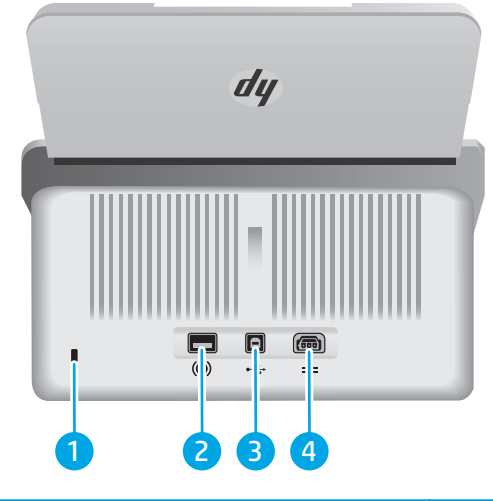

<span id="page-10-0"></span>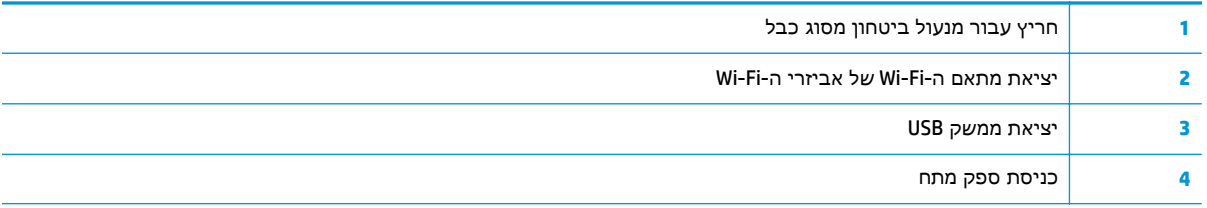

### מיקום המספר הסידורי ומספר המוצר

התווית עם המספר הסידורי והמק"ט נמצאת על הכיסוי האחורי.

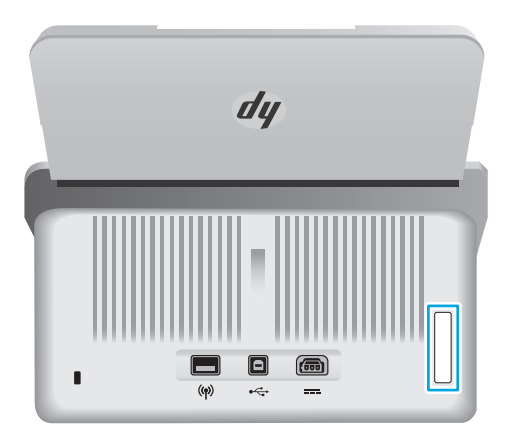

## תצוגת לוח הבקרה

השתמש בלחצני לוח הבקרה להפעלה או לביטול סריקה ולהפעלה ולכיבוי הסורק.

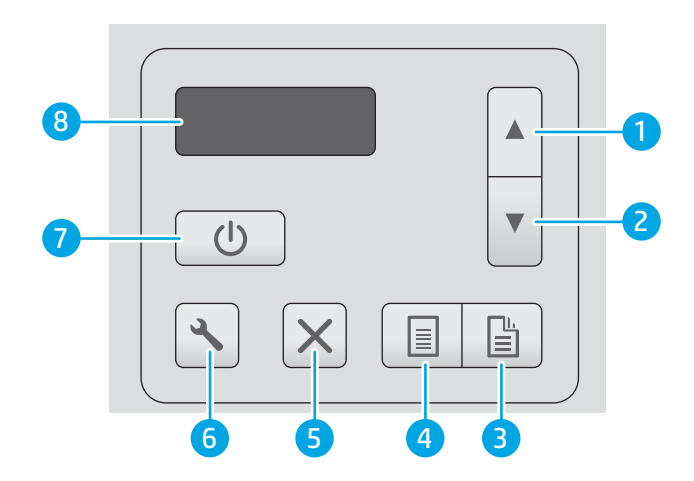

<span id="page-11-0"></span>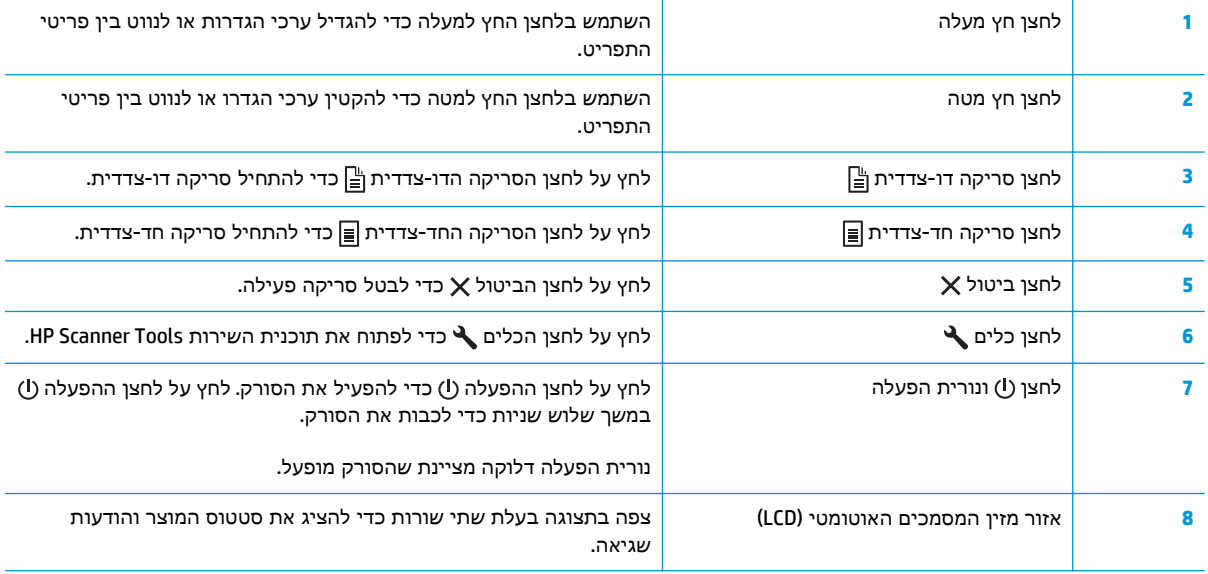

## מפרטי המוצר

- מפרט טכני
- מערכות הפעלה נתמכות
	- ממדי [המוצר](#page-13-0)
- צריכת אנרגיה, מפרט חשמל ופליטות [אקוסטיות](#page-13-0)
	- טווח פעולה [סביבתי](#page-13-0)

### מפרט טכני

<span id="page-12-0"></span>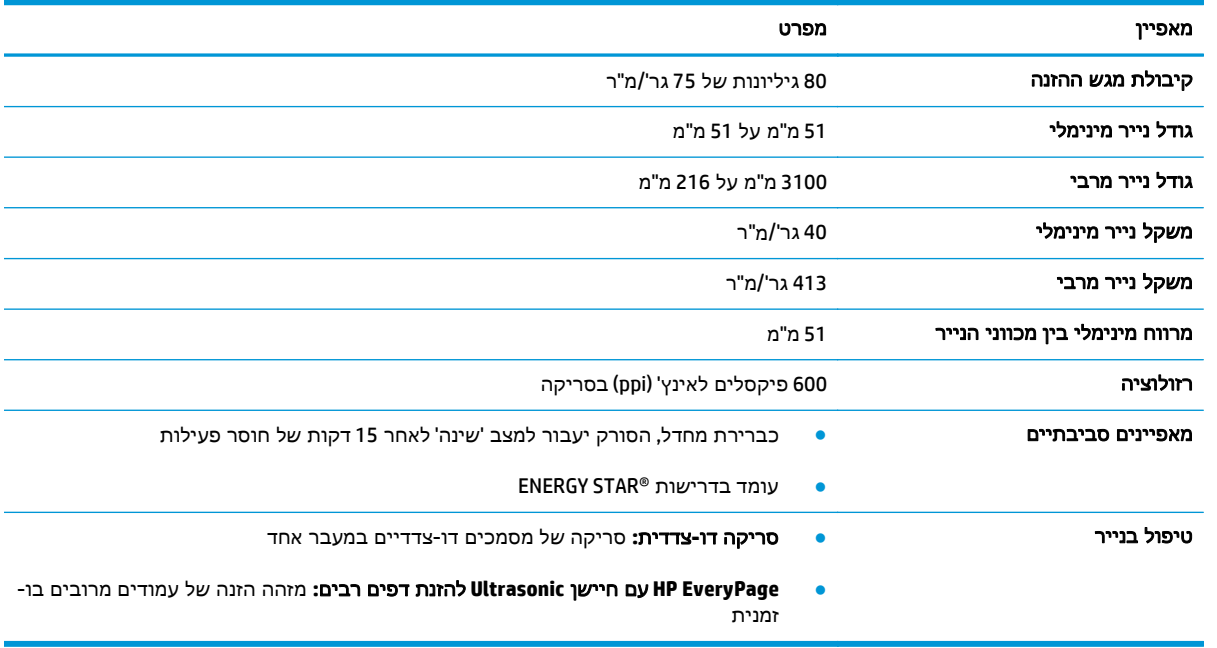

### מערכות הפעלה נתמכות

הסורק תומך במערכות ההפעלה הבאות.

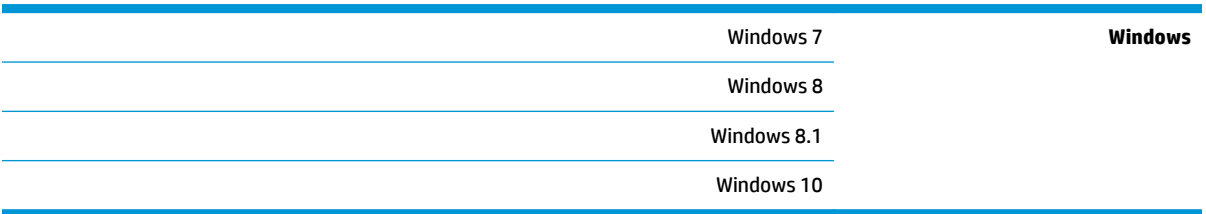

### ממדי המוצר

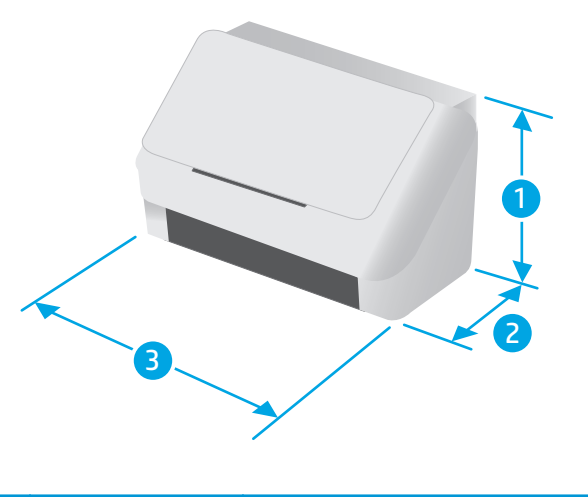

<span id="page-13-0"></span>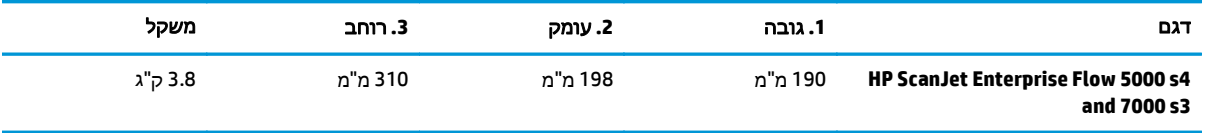

## צריכת אנרגיה**,** מפרט חשמל ופליטות אקוסטיות

לקבלת מידע עדכני, ראה www.hp.com/support.

<mark>זהירות: דרישות המתח החשמלי הן בהתאם למדינה או לאזור שבהם נמכר המוצר. אין להמיר את מתח הפעולה. T</mark> הדבר יגרום נזק למוצר ולשלול את תוקף האחריות.

### טווח פעולה סביבתי

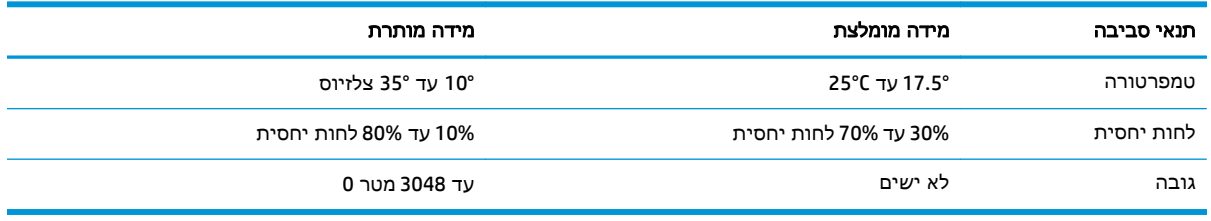

# הגדרת חומרת המוצר והתקנת התוכנה

<span id="page-14-0"></span>לקבלת הוראות התקנה בסיסיות, עיין במדריך ההתקנה המצורף למוצר. לקבלת הוראות נוספות, עבור לאתר התמיכה של HP באינטרנט.

.המלאה של HP של [www.hp.com/go/sj5000s4](http://www.hp.com/go/sj5000s4) or [www.hp.com/go/sj7000s3](http://www.hp.com/go/sj7000s3) אל HP של HP שבור המוצר קבל את התמיכה הבאה:

- configure and Install) התקן וקבע תצורה)
	- (למד והשתמש) Learn and use ●
	- problems Solve) פתור בעיות)
	- הורדת עדכוני תוכנה וקושחה
- forums support Join) הצטרף לפורומי תמיכה)
- information regulatory and warranty Find) חפש מידע על אחריות ותקינה)

# תוכנת סריקה **(Windows(**

<span id="page-15-0"></span>הסורק כולל מגוון תוכנות סריקה ומנהלי התקן של Windows, לרבות:

- HP Smart Document Scan תוכנת●
- HP Scanner Tools Utility השירות תוכנית●
	- [HP TWAIN](#page-16-0)
		- [ISIS](#page-16-0) ●
		- [WIA](#page-16-0) •

### **HP Smart Document Scan** תוכנת

תוכנת Scan Document Smart HP מנחה אותך בתהליך הסריקה. לפתיחת התוכנית, לחץ לחיצה כפולה על הסמל HP .העבודה בשולחן Smart Document Scan Software

### **Window Main)** חלון ראשי**)**

ה-Window Main) חלון ראשי) מוצג בעת פתיחת התוכנה Scan Document Smart HP. השתמש בחלון זה כדי להשלים את המשימות הבאות:

- ה**תחלת סריקה**: טען את מסמך המקור במגש הזנת המסמכים, בחר פרופיל, ולאחר מכן לחץ על **סרוק**. הסריקה תושלם בעזרת ההגדרות המשויכות לפרופיל שנבחר.
	- עבודה עם פרופילים: צור ושנה פרופילים כדי לציין את הגדרות הסורק ואת הפעולות לביצוע במסמכים הסרוקים.

### **Window Progress Scan)** חלון התקדמות הסריקה**)**

ה-Scan Progress Window (חלון התקדמות הסריקה) נפתח כאשר אתה מתחיל סריקה. השתמש בחלון זה כדי להשלים את המשימות הבאות:

- הצגת תמונות ממוזערות של העמודים מיד עם סריקתם
	- סריקת עמודים נוספים
	- סריקה חוזרת של עמודים באופן נפרד
- עריכת עמודים בנפרד לצורך חיתוך, סיבוב וביטול הסטה של התמונות
	- ארגון מחדש או מחיקת עמודים
	- השלמת הסריקה ועיבוד המסמך

לקבלת מידע נוסף, לחץ על **Help**)עזרה) בשורת התפריטים של תוכנת Software Scan Document Smart HP.

### **HP Scanner Tools Utility** השירות תוכנית

השתמש בתוכנית השירות Tools Scanner HP, כדי להשלים את המשימות הבאות:

- הגדרת רשימת פרופילי הסריקה בלוח הבקרה של הסורק
- יצירת פרופילי סריקה שמשתמשים בתוכנת סריקה שאינה של HP
- להגדיר אפשרויות הודעה בנוגע לעדכון מצב ותחזוקה
	- לשנות את הגדרות ניהול צריכת החשמל של הסורק
- <span id="page-16-0"></span>● להציג את פרטי הסורק (גרסת הקושחה, המספר הסידורי, המספר הכולל של העמודים שסרקת)

כדי לפתוח את תוכנית השירות, בצע אחת מהפעולות הבאות:

- בלוח הבקרה של הסורק, לחץ על הלחצן כלים.
- 7 Windows: לחץ לחיצה כפולה על הסמל של תוכנית השירות **Tools Scanner HP** בשולחן העבודה שלך.
- 8 Windows, 8.1 Windows ו10- Windows במסך התחל, לחץ על האריח של תוכנית השירות **Scanner HP** .**.Tools**
- לחץ על התחל, בחר בתוכניות או בכל התוכניות, בחר ב-**HP**, בחר ב-**Scanjet**, בחר ב**5000 4s** או ב**7000 3s**, ולאחר מכן לחץ על תוכנית השירות **Tools Scanner**.

לקבלת מידע נוסף, לחץ על הלחצן **עזרה** בחלק התחתון של תוכנית השירות HP Scanner Tools.

### **HP TWAIN**

TWAIN HP מספק ממשק תוכנה בין חומרת סריקה/הדמיה לבין יישומי תוכנה תואמי TWAIN. לא כל התוכנות שהינן תואמות-TWAIN פועלות באותו אופן, ולכן מומלץ שתעיין בתיעוד התוכנה לקבלת פרטים על אופן ביצוע הסריקות.

### **ISIS**

ISIS) Specification Interface Scanner and Image (מספק ממשק תוכנה בין חומרת סריקה/הדמיה ליישומי תוכנה. מנהלי התקן ISIS מספקים אינטראקציה עקבית עם סורקים תואמי ISIS.

#### **WIA**

WIA מספק ממשק תוכנה בין חומרת סריקה/הדמיה לבין יישומי תוכנה תואמי WIA. לא כל התוכנות שהינן תואמות WIA פועלות באותו אופן, ולכן מומלץ שתעיין בתיעוד התוכנה לקבלת פרטים על אופן ביצוע הסריקות.

# הגדרות של **Mode Sleep)** מצב שינה**)** וכיבוי אוטומטי

<span id="page-17-0"></span>כברירת מחדל, הסורק ייכנס למצב שינה לאחר 15 דקות של חוסר פעילות, וייכבה באופן אוטומטי לאחר שעתיים של חוסר פעילות כדי לחסוך בחשמל.

כדי לשנות את הגדרות ברירת המחדל של שינה וכיבוי אוטומטי, יש להשתמש בתוכנית השירות Tools Scanner HP.

- .**1** הפעל את תוכנית השירות Tools Scanner HP
	- .**2** לחץ על הכרטיסייה **Settings**)הגדרות).
- .**3** בחר בערכים הרצויים עבור כיבוי אוטומטי**:** כבה אוטומטית את הסורק לאחר**:** ברשימה הנפתחת, הגדר שהסורק ייכנס למצב שינה לאחר**:** רשימה נפתחת.

# **2** שימוש בסורק

<span id="page-18-0"></span>הנושאים הבאים מתארים את אופן הטעינה והסריקה של מסמכי מקור.

- טעינת [מסמכי](#page-19-0) מקור
- התחל לסרוק [מההתקן](#page-27-0)
- שימוש בתוכנת [הסריקה](#page-28-0) ([Windows\(](#page-28-0)
- סריקה ניידת (דגמים [אלחוטיים](#page-36-0) בלבד)
	- עצות [לסריקה](#page-37-0)

# טעינת מסמכי מקור

<span id="page-19-0"></span>הנושאים הבאים מתארים את אופן הטעינה של מסמכי המקור במגש ההזנה.

- עצות בנוגע לטעינת מסמכים
	- גדלים וסוגי נייר [נתמכים](#page-20-0)
		- טעינת [מסמכים](#page-21-0)
		- טעינת [כרטיסים](#page-23-0)
- טען חומרי הדפסה [מקופלים](#page-25-0)

### עצות בנוגע לטעינת מסמכים

● הקיבולת המרבית של מגש הזנת המסמכים היא 80 גיליונות של נייר במשקל 75 ג'/מ"ר (20 ליברות). בעת שימוש בנייר כבד יותר, הקיבולת המרבית פוחתת.

.<br>ברווג מקיבולת מגש ההזנה <u>ל</u>ך השתמש בקווים שבמכווני הנייר של מגש ההזנה שיסייעו לך שלא לחרוג מקיבולת מגש ההזנה.

- קיבולת כרטיסי השמות המרבית היא 9 או 10 בקירוב. עבור כרטיסים מחוספסים, כרטיסי חיוב בנקאיים וכרטיסים עם תבליטים, יש לטעון כרטיס אחד בלבד בכל פעם.
	- ודא שהמסמכים המקוריים עומדים במגבלות הבאות:

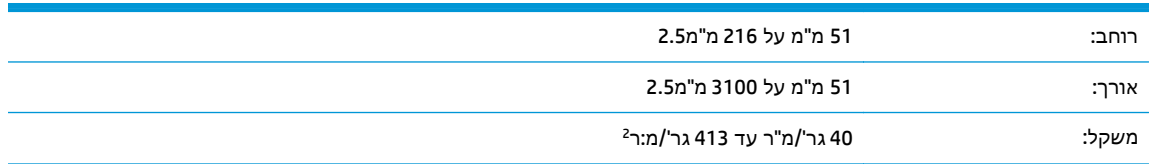

● סריקה של סוגי המסמכים הבאים עשויה לגרום לחסימות נייר או להזיק למסמכים.

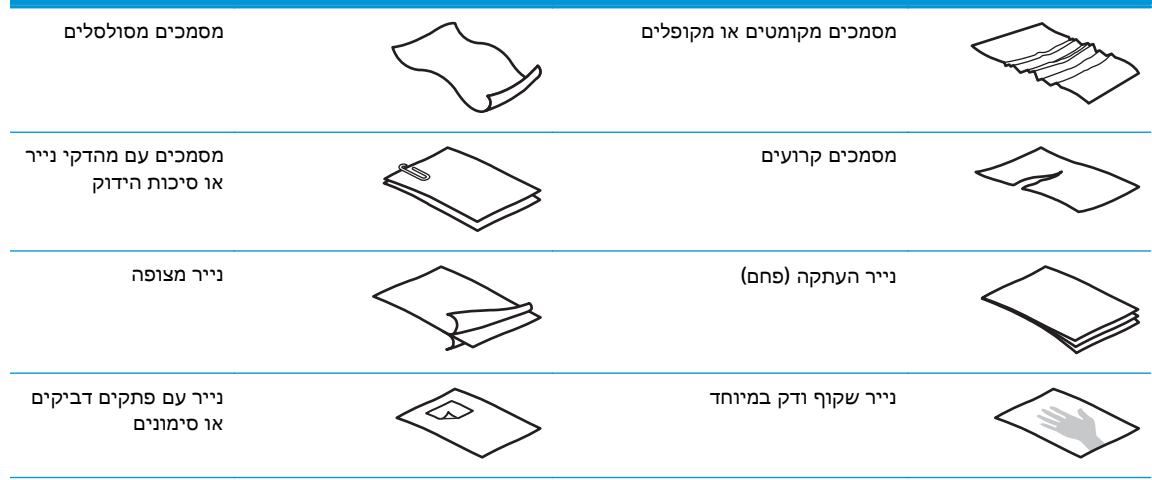

<span id="page-20-0"></span>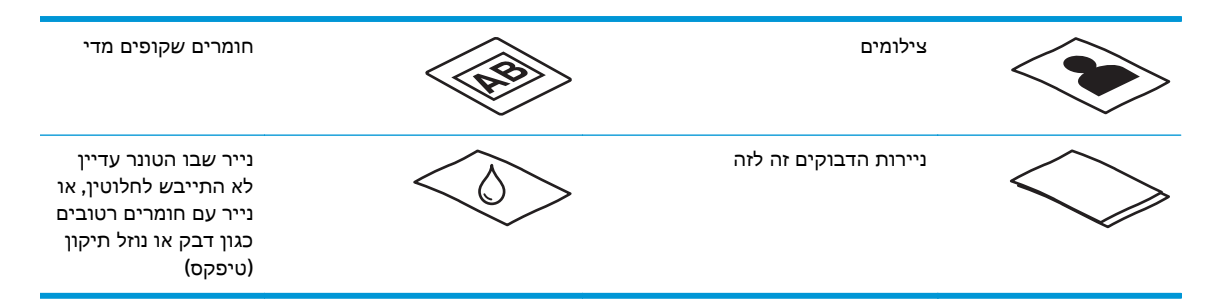

- החלק קפלים או סלסולים במסמכים שברשותך לפני הכנסתם למזין. אם הקצה הקדמי של מסמך מסולסל או מקופל, ייתכן שיגרום לחסימת נייר.
- כדי לסרוק מסמכים עדינים (כגון צילומים או מסמכים על נייר מקומט או קל משקל במיוחד), הנח את המסמך בשרוול מסמכים כבד ושקוף שרוחבו אינו עולה על 216מ"מ () לפני טעינתם במגש ההזנה.

.<br>א<mark>י עצה: אם אין ברשותך שרוול מסמכים בגודל מתאים, שקול את השימוש בשרוול המיועד לשימוש בקלסר.</mark> חתוך את הקצה מהצד המחורר כך שרוחב השרוול לא יעלה על 216 מ"מ). כמו כן, יש להשבית זיהוי של איסוף מרובה לפני הסריקה, מאחר ששרוול המסמכים יתריע על שגיאת איסוף מרובה.

- ודא שהמכסה של מזין המסמכים נעול היטב. כדי לנעול כהלכה את המכסה, לחץ בחוזקה בשני הצדדיו.
- כוונן את מכווני הנייר לרוחב המסמכים. ודא שמכווני הנייר נוגעים בקצות מסמך המקור. אם ישנם מרווחים בין מכווני הנייר לקצות המסמכים, ייתכן שהתמונה הסרוקה תופיע נטויה.
	- הנח בעדינות את ערימת המסמכים במגש ההזנה. אין לזרוק את הערימה למגש ההזנה ואין לטפוח על חלקה העליון של הערימה לאחר הנחתה במגש הזנה.
- נקה את גלגלות הסריקה אם הגלגלות מלוכלכות או לאחר סריקה של מסמך שנכתב בעיפרון או שכולל כיתוב בעיפרון.

### גדלים וסוגי נייר נתמכים

סוגי נייר נתמכים וגדלים עבור המוצר מוצגים להלן.

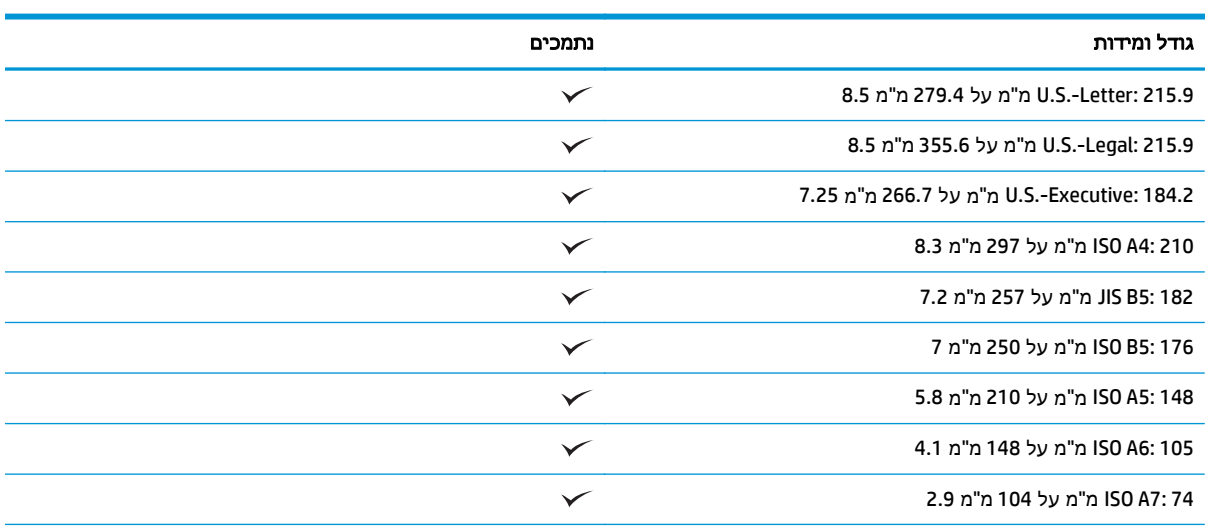

<span id="page-21-0"></span>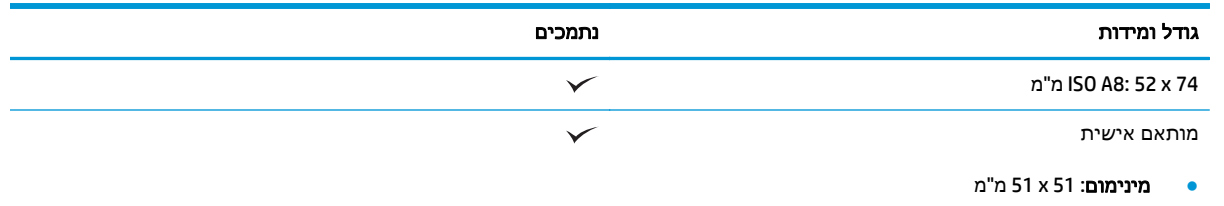

● מקסימום: 216 מ"מ על 3100 מ"מ 8.5

### טעינת מסמכים

.**1** פתח את מגשי הפלט והקלט של המסמכים ופרוש את מאריכי המגש.

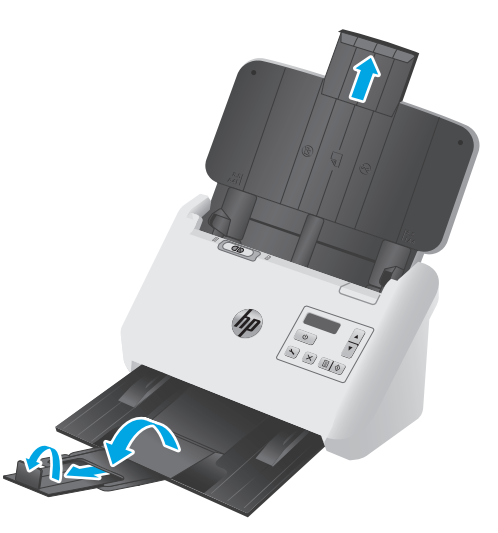

עבור מגש הפלט, החלק את המגש החוצה מתחת לסורק, פרוש את המאריך הראשון, החלק כלפי חוץ את המאריך השני ולאחר מכן סובב את הלשונית השלישית הקטנה ב90- מעלות.

יים גרון Legal או Letter או A4, כגון Legal, השאר את הלשונית הקטנה מקופלת.µ<br>או A4, כגון Legal, הערה:

.**2** ודא כי מתג עמוד ההפרדה (SP (מוגדר לסמל חומרי הדפסה פרושים.

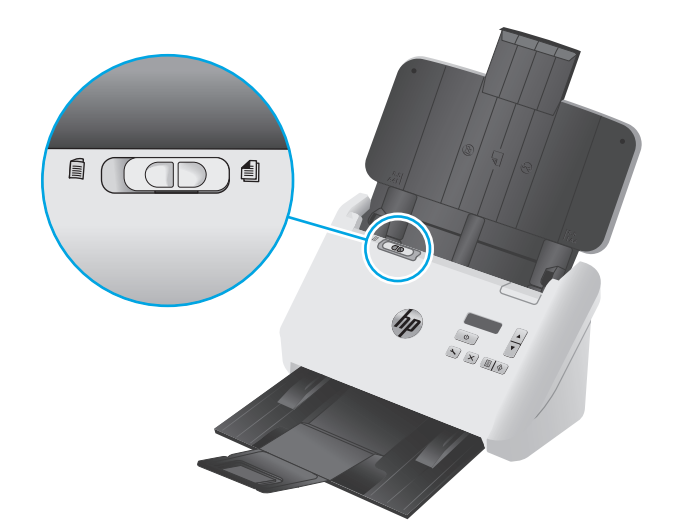

.**3** כוונן את מכווני הנייר במגש ההזנה בהתאם לרוחב המסמכים. הקפד שלא להדק את המכוונים חזק מדי, פעולה שעלולה להגביל את הזנת הנייר.

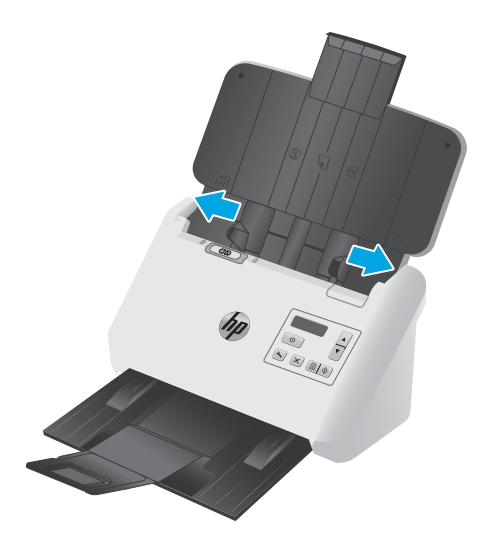

בעת סריקת מסמכי מקור קטנים, כגון המחאות, חשוב מאוד שמכווני הנייר ייצמדו לקצות מסמך המקור אך לא יגבילו את הזנת הנייר.

.**4** הפרד תוך כדי נפנוף את ערימת עמודי המסמך כדי לוודא שהעמודים אינם דבוקים זה לזה. הפרד תוך כדי נפנוף את הקצה כך שיצביע אל תוך המזין בכיוון אחד ולאחר מכן הפרד תוך כדי נפנוף את אותו קצה בכיוון ההפוך.

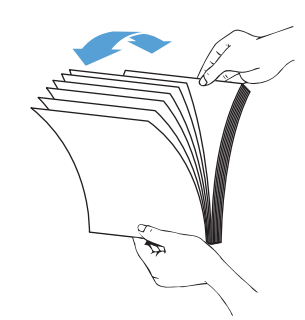

.**5** ישר את קצות המסמכים על-ידי טפיחת הערימה על השולחן. סובב את הערימה ב90- מעלות וחזור על הפעולה.

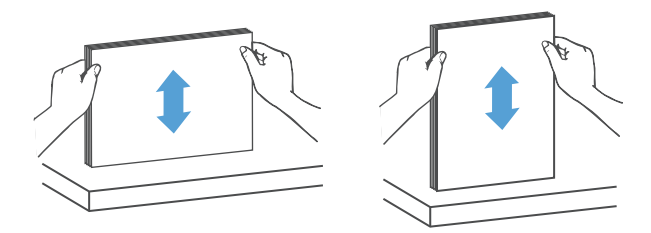

<span id="page-23-0"></span>.**6** הנח בעדינות את הערימה במגש ההזנה. טען את העמודים כשפניהם כלפי מטה כאשר החלק העליון של העמודים מצביע אל תוך המזין.

לקבלת תוצאות מיטביות*,* אין לזרוק את הערימה למזין ואין לטפוח על חלקה העליון של הערימה לאחר הנחתה במגש ההזנה*.*

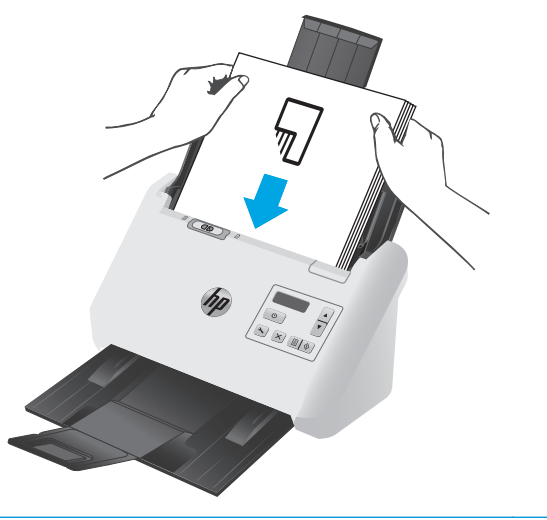

- .<br>ע<mark>צה: הימנע מהזנת מסמך שהקצה המוביל שלו מקופל או בלוי</mark>.
	- .**7** ודא שמכווני הנייר מיושרים עם קצות הערימה.

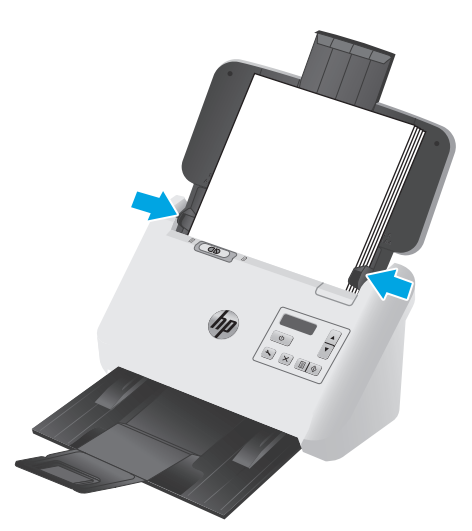

#### טעינת כרטיסים

לטעינת כרטיסים במגש ההזנה, פעל בהתאם לשלבים הבאים:

.**1** הנח את ערימת הכרטיסים כלפי מטה, לרוחב, כשהממד הקצר מקביל למכווני הנייר.

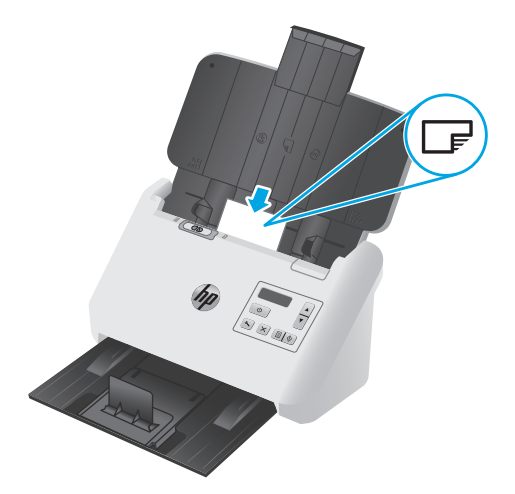

הערה: \_ כדי להבטיח את איכות הסריקה הטובה ביותר, טען כרטיסים מחוספסים או בעלי תבליטים בכיוון זה<mark>"</mark> וטען אחד בלבד בכל פעם.

.**2** כוונן את מכווני הנייר כדי למרכז את הכרטיסים, וודא שמכווני הנייר נוגעים בקצות הכרטיסים.

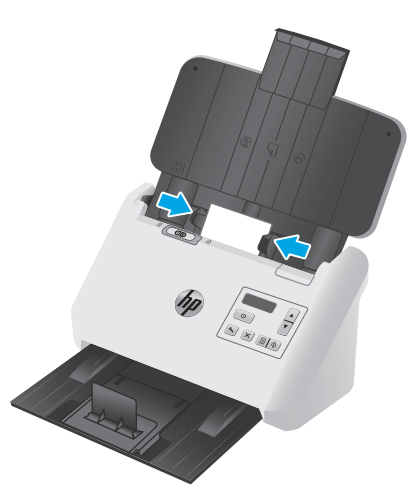

.**3** הגדר את מכוון חומרי הדפסה קטנים של מגש הפלט.

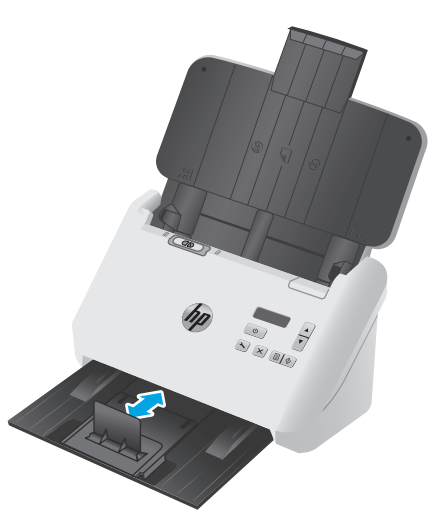

<span id="page-25-0"></span>.**4** עבור כרטיסים עבים ומחוספסים יותר, החלק את מתג SP למצב disabled) מושבת) כדי למנוע שגיאת איסוף מרובה.

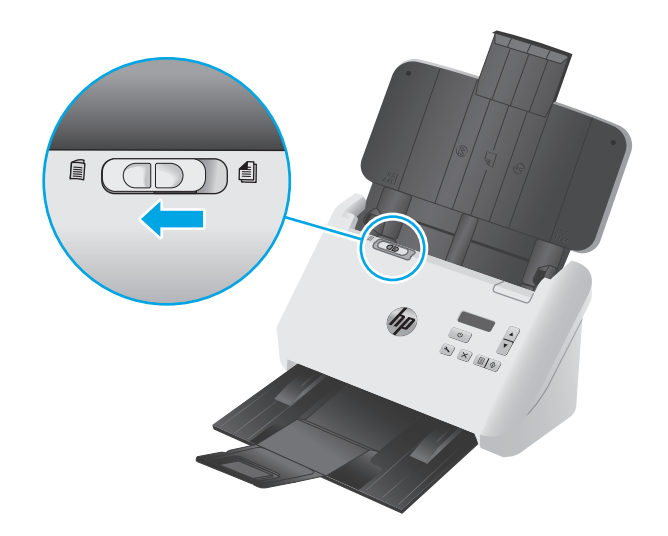

### טען חומרי הדפסה מקופלים

הסורק תומך במיזוג 3A על-ידי קיפול עמוד 3A לתוך עמוד בגודל 4A והזנת העמוד לסריקה באמצעות תוכנת הסריקה במחשב. תוכנת הסריקה יכולה למזג את שתי התמונות בגודל 4A שנסרקו וליצור תמונה סרוקה אחת בגודל .A3

בעת שימוש במאפיין המיזוג של 3A, פעל בהתאם לקווים מנחים כלליים אלה:

- הזן בכל פעם גיליון 3A מקופל אחד בלבד. הזנה של יותר מעמוד 3A מקופל אחד תגרום לחסימת הנייר או תמנע סריקה מוצלחת של תמונת 3A הסופית הממוזגת.
	- אל תשתמש בנייר עבה וכבד יותר. שימוש בנייר 3A מקופל עבה יותר עשוי לגרום לעקמומיות בתמונות הסרוקות הסופיות.

להפעלת מיזוג 3A עם פרופיל של תוכנת Scan Document Smart HP, פעל בהתאם לשלבים הבאים:

- .HP Smart Document Scan Software תוכנת את פתח .**1**
- .**2** בחר פרופיל סריקה ולאחר מכן לחץ על **profile Edit**)עריכת פרופיל).
- .**3** בכרטיסייה עיבוד תמונה בתיבת הדו-שיח **Settings Profile)** הגדרות פרופיל**)** , לחץ על **Scanned Adjust Document)** כוונון המסמכים שנסרקו**)**.
	- .**4** בחר או סמן את האפשרות בתיבה מיזוג שני הצדדים של כל סריקה דו**-**צדדית לעמוד אחד.
- .**5** בכרטיסייה **Settings Scan**)הגדרות סריקה) של תיבת הדו-שיח **Settings Profile**)הגדרות פרופיל), לחץ על **Options Hardware**)אפשרויות חומרה) ולאחר מכן בחר או נקה את תיבת הסימון **(multipick (Misfeed detection**) זיהוי שגיאה בהזנה (איסוף מרובה)).
- .**6** לחץ על **Save**)שמור), ולאחר מכן, ברשימה הנפתחת **From Scan**) סרוק מתוך), בחר שיטה סריקה דו-צדדית.
	- .**7** טען את חומרי ההדפסה המקופלים בגודל 3A, שכעת הם בגודל 4A, אל מגש ההזנה של הסורק.
- .**8** ודא שהקצוות המקופלים של חומרי ההדפסה בגודל 3A מיושרים אל מכוון הנייר הימני של הסורק.
- .**9** החלק את מתג SP למצב disabled) מושבת) (כלומר, שמאלה) לפני סריקת חומרי ההדפסה המקופלים בגודל .A3

הערה: אם מתג SP לא הוגדר נכון, הוא יגרום לסורק להסב נזק .לנייר 3A המקופל.

יים ולאים לערה: תוכן שממוקם במקום שבו המסמך קופל, עשוי שלא להופיע או להיראות פגום בתמונה הסרוקה הסופית<mark>)</mark> בגודל 3A.

# התחל לסרוק מההתקן

### סריקה מלחצני לוח הבקרה

כדי לסרוק מלוח הבקרה, בצע פעולות אלה:

- .**1** טען את מסמכי המקור.
- <span id="page-27-0"></span>.**2** השתמש בלחצני החצים כדי לבחור את פרופיל הסריקה הרצוי. אם לא תבחר פרופיל, הסורק ישתמש בברירת המחדל של פרופיל הסריקה.
	- .**3** לחץ על הלחצן סריקה חד-צדדית או על לחצו ההדפסה הדו-צדדית.

כדי לבטל סריקה, לחץ על לחצן הביטול

### מתג עמוד הפרדה **(SP(**

מתג SP הוא מתג מכני בסורק שנועד להפעיל או להשבית הפרדת נייר.

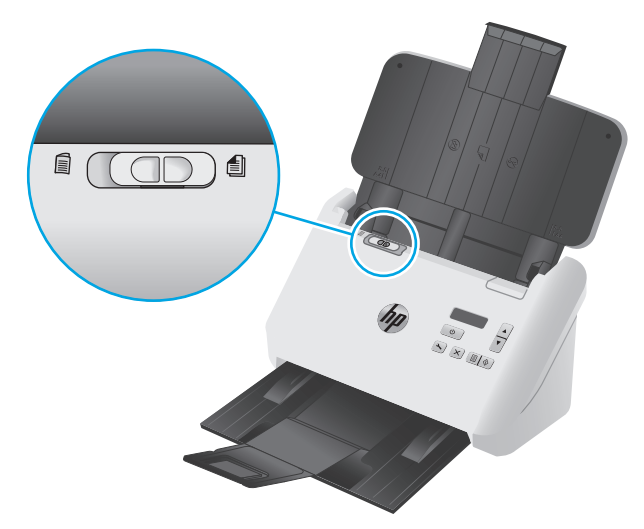

כברירת מחדל הוא מופעל עבור מרבית חומרי ההדפסה. יש להשביתו לפני סריקה של גיליונות מקופלים או מסמכי מקור עדינים שהונחו על גבי גיליון פלסטיק. ניתן לטעון עמוד מקופל אחד בלבד או גיליון פלסטיק אחד בכל פעם.

יים והערה: ∴השבתת מתג זה עלולה לגרום לשגיאות איסוף עמודים מרובים או חסימת נייר.

הפעלת מתג זה עם נייר מקופל עלולה לגרום נזק לגיליון.

### הפעלה או השבתה של לחצני הסורק

באפשרותך להפעיל או להשבית את לחצני הסריקה של לוח הבקרה באמצעות מאפיין הגדרות הלחצנים בתוכנה .HP Smart Document Scan

<mark>ייין הערה:</mark> על המחשב שברשותך לכלול הרשאות ניהוליות לביצוע משימה זו.

# שימוש בתוכנת הסריקה **(Windows(**

הנושאים הבאים מתארים את אופן השימוש בתוכנת הסריקה.

- עבודה עם פרופילי סריקה
- <span id="page-28-0"></span>● יצירת פרופילי סריקה [שמשתמשים](#page-29-0) בתוכנת סריקה שאינה של [HP](#page-29-0)
	- סריקה [לתמונה](#page-30-0)
	- [סריקה](#page-30-0) ל-[PDF](#page-30-0)
	- [סריקת](#page-31-0) טקסט לצורך עריכה ([OCR\(](#page-31-0)
		- סריקה לדואר [אלקטרוני](#page-31-0)
			- [סריקה](#page-31-0) לענן
	- סריקה של [מסמכים](#page-32-0) ארוכים או ארוכים במיוחד
		- זיהוי הזנות [עמודים](#page-32-0) מרובים
		- סריקה מהירה יותר עם [דחיסת](#page-33-0) חומרה
		- סריקה [מהירה](#page-33-0) יותר במצב [W&B Fast](#page-33-0)
		- סינון צבע ממסמך ([השמטת](#page-33-0) צבעים)
			- זיהוי [אוטומטי](#page-34-0) של גודל העמוד
- חיתוך או מילוי [אוטומטיים](#page-34-0) של תמונה סרוקה כך שתתאים לגודל העמוד שנבחר
	- זיהוי צבעים [אוטומטי](#page-35-0)
	- ישר באופן [אוטומטי](#page-35-0) תמונות סרוקות
	- סריקה [באמצעות](#page-35-0) תוכנת סריקה אחרת

### עבודה עם פרופילי סריקה

פרופילי הסריקה מספקים דרך מהירה ויעילה לבחירת ההגדרות למשימות סריקה המתבצעות בתדירות גבוהה.

- השתמש בתוכנת הסריקה Document Smart HP כדי ליצור ולשנות פרופילי סריקה.
- השתמש בתוכנית השירותTools Scanner HP כדי ליצור פרופילים שמשויכים ליישומים שאינם של HP ותואמים ל-ISIS- או ל- TWAIN.
	- השתמש בממשקי ה-ISIS וה-TWAIN ליצירת פרופילי סריקה לשימוש באמצעות יישומי תוכנה שאינם של HP, ולאחר מכן להשתמש בתוכנית השירות Tools Scanner HP לשליחת הפרופילים לרשימת פרופילי הסורק.

#### הצגת פרופילי סריקה

להצגת פרופילי סריקה קיימים, פתח את התוכנה Scan Document Smart HP. פרופילי סריקה קיימים יופיעו ברשימה משמאל.

#### יצירת פרופילים סקירה

כדי ליצור פרופיל סריקה , בצע את השלבים הבאים:

- .HP Smart Document Scan תוכנת את פתח .**1**
- .**2** לחץ על **profile new Create**)יצירת פרופיל חדש).
	- .**3** הזן שם עבור הפרופיל החדש.
- <span id="page-29-0"></span>.**4** צור את הפרופיל החדש מתוך ההגדרות הקיימות או מתוך פרופיל שקיים מראש.
	- .**5** לחץ על המשך.
	- .**6** שנה את ההגדרות עבור פרופיל הסריקה החדש.
	- .**7** לחץ על שמור כדי לשמור את הפרופיל, או לחץ על בטל כדי לבטל שינויים.

### שינוי פרופילים

כדי לשנות פרופיל סריקה , בצע את השלבים הבאים:

- .HP Smart Document Scan תוכנת את פתח .**1**
- .**2** בחר את הפרופיל שברצונך לשנות מהרשימה המופיעה משמאל.
	- .**3** לחץ על עריכת פרופיל.
	- .**4** שנה את ההגדרות עבור פרופיל הסריקה החדש.
		- .**5** לחץ עלשמור כדי לשמור את השינויים.

### יצירת פרופילי סריקה שמשתמשים בתוכנת סריקה שאינה של **HP**

אם יש לך תוכנת סריקה שברצונך להשתמש בה עם הסורק שלך, תוכל ליצור פרופילים שישתמשו בתוכנה זו.

ליצירת פרופיל סריקה המשתמש בתוכנת סריקה שאינה של HP, פעל בהתאם לשלבים הבאים:

- .**1** הפעל את הסורק והפעל את תוכנית השירות Tools Scanner HP.
	- .**2** לחץ על הכרטיסייה **Profiles**)פרופילים).
- .**3** באזור **profiles application Other**)פרופילים של יישומים אחרים), לחץ על **Create**)יצירה).
- .**4** השלם את השדות בתיבת הדו-שיח **Application Other Edit/Create**)יצירה/עריכה של יישום אחר).
- **Application**)יישום): הזן את הנתיב ושם הקובץ המלאים של תוכנת הסריקה שבה ברצונך להשתמש, או לחץ על **Browse**)עיון) כדי לאתר אותה ולבחור בה.
	- **Name**)שם): הזן שם עבור פרופיל זה כפי שאתה מעוניין שיוצג ברשימה שבתצוגת ה-LCD של הסורק. באפשרותך להזין עד 32 תווים (16 תווים עבור שפות המשתמשות בתווים של שתי סיביות כגון סינית ושפות עם תווים אסייתיים כגון קוריאנית).
	- פרטים: הזן תיאור של עד 24 תווים (12 תווים עבור שפות המשתמשות בתווים של שתי סיביות ושפות עם תווים אסייתיים).
		- .**5 Button Simplex for Line Command**)שורת פקודה עבור לחצן סריקה חד-צדדית) ו-**for Line Command Button Duplex**)שורת פקודה עבור לחצן סריקה דו-צדדית): אם יישום הסריקה שלך תומך בפרמטרים ספציפיים של שורת פקודה עבור סריקה, הזן אותם כאן.
			- .**6** כשתסיים, לחץ על **OK**)אישור).
			- .**7** שלח פרופיל חדש לרשימה של תצוגת ה-LCD בסורק.
- <span id="page-30-0"></span>א. סמן את הפרופיל באזור**profiles application Other)**פרופילי יישומים אחרים**)**, ולאחר מכן לחץ על **Add (**הוסף**).**
- ב. כדי לשנות את מיקום הפרופיל ברשימה של תצוגת ה-LCD בסורק, סמן את הפרופיל באזור**LCD Scanner profiles)** פרופילים בתצוגת **LCD** בסורק**)**, ולאחר מכן השתמש בלחצנים **Up Move)** הזהה למעלה**)** ו- **Down Move)** הזז למטה**)** כדי למקם את הפרופיל מחדש.
	- ג. לחץ על **OK)** אישור**)** או על **Apply)** החל**)** כדי לשלוח את רשימת הפרופילים המעודכנת לרשימה של תצוגת ה-LCD בסורק.

עצה: אם לאחר מכן תרצה לערוך או למחוק את פרופיל שיצרת שאינו של תוכנת HP, לחץ על **Edit**)עריכה) או על **Delete**)מחיקה) באזור **profiles application Other**)פרופילים של יישומים אחרים) בכרטיסייה **Profiles** (פרופילים).

### ייבוא וייצוא של פרופילי סריקה **TWAIN**

ניתן לייצא פרופילים לתוכנה תואמת TWAIN שאינה של HP, וכן לייבא פרופילים מתוכנה מסוג זה. באמצעות אפשרויות אלה מנהלי מערכות יכולים להגדיר פרופילים עבור קבוצת עבודה, ומשתמשים יכולים להעביר את הפרופילים שלהם מהתקן אחד לאחר, וכן לשתף את הפרופילים המותאמים אישית שלהם זה עם זה.

לקבלת מידע נוסף, עיין בעזרה של תוכנת Software Scan Document Smart HP.

### ייבוא וייצוא של פרופילי סריקה **ISIS**

ניתן לייבא ולייצא פרופילים מקובץ XML ואליו, כך שמנהלים יכולים להגדיר פרופילים עבור קבוצת עבודה, ומשתמשים יכולים להעביר את הפרופילים שלהם מהתקן אחד לאחר ולשתף את הפרופילים המותאמים אישית שלהם זה עם זה.

לקבלת מידע נוסף, עיין בעזרה של תוכנת Software Scan Document Smart HP.

### סריקה לתמונה

- .**1** טען מסמך במגש ההזנה.
- .HP Smart Document Scan תוכנת את פתח .**2**
- .**3** בחר פרופיל סריקה אשר שומר את המסמך כקובץ תמונה, ולאחר מכן לחץ על **Scan)** סריקה**)**.

או

לחץ על **profile new Create)** צור פרופיל חדש**)**, הזן שם לפרופיל חדש, לחץ על **Continue)** המשך**)**, בחר בכרטיסייה **Destinations)** יעדים**)** ולאחר מכן בחר את סוג קובץ התמונה הרצוי מתוך הרשימה הנפתחת **File type)** סוג קובץ**)** .

לחץ על **סריקה**.

### סריקה ל**-PDF**

- .**1** טען מסמך במגש ההזנה.
- .HP Smart Document Scan תוכנת את פתח .**2**
- .**3** בחר פרופיל סריקה אשר שומר את המסמך כקובץ PDF, ולאחר מכן לחץ על **Scan)** סריקה**)**.

או

<span id="page-31-0"></span>לחץ על **profile new Create)** צור פרופיל חדש**)**, הזן שם לפרופיל חדש, לחץ על **Continue)** המשך**)**, בחר בכרטיסייה **Destinations)** יעדים**)** ולאחר מכן בחר ב-**pdf. (\*PDF (**מתוך הרשימה הנפתחת **type File)** סוג קובץ**)** .

לחץ על **סריקה**.

### סריקת טקסט לצורך עריכה **(OCR(**

תוכנת HP scanner משתמשת בזיהוי תווים אופטי (OCR) כדי להמיר טקסט על עמוד לטקסט שניתן לערור במחשב. תוכנת ה-OCR כלולה בתוכנה Scan Document Smart HP ובתוכנה Pro ReadIris. לקבלת מידע על השימוש בתוכנת ה-OCR, עיין בסעיף סריקת טקסט לצורך עריכה בעזרה המקוונת.

### סריקה לדואר אלקטרוני

```
י <mark>א</mark>יין הערה: ⊂כדי לסרוק לדואר אלקטרוני, ודא שנוצר חיבור לאינטרנט.
```
- .**1** טען מסמך במגש ההזנה.
- .HP Smart Document Scan תוכנת את פתח .**2**
- .**3** בחר פרופיל סריקה אשר שומר את המסמך ושולח אותו באמצעות דואר אלקטרוני, ולאחר מכן לחץ על **Scan (**סריקה**)**.

או

לחץ על **profile new Create**)צור פרופיל חדש), הזן שם לפרופיל חדש, לחץ על **Continue**)המשך), בחר בכרטיסייה **Destinations**)יעדים), בחר באפשרות ( **to Send**)שלח אל) ולחץ על הוסף

בתיבת הדו-שיח **Destination Add)** הוספת יעד**)** , ברשימה הנפתחת **Destination)** יעד**)** , בחר באפשרות **-E mail)** דואר אלקטרוני**)** ולאחר מכן לחץ על **Next)** הבא**)**.

ספק את המידע הדרוש עבור היעד - דואר אלקטרוני, לחץ על **OK)** אישור**)**ולאחר מכן לחץ על **Scan**.

### סריקה לענן

יין הערה: ⊂כדי לסרוק לענן, ודא שנוצר חיבור לאינטרנט.<br>א*ב* 

- .**1** טען מסמך במגש ההזנה.
- .HP Smart Document Scan תוכנת את פתח .**2**
- .**3** בחר פרופיל סריקה ששומר את המסמך וישלח אותו ליעד בענן, כגון Drive Google או ל- DropBox, ולאחר מכן לחץ על **Scan)** סרקה**)**.

או

לחץ על **profile new Create**)צור פרופיל חדש), הזן שם לפרופיל חדש, לחץ על **Continue**)המשך), בחר בכרטיסייה **Destinations**)יעדים), בחר באפשרות ( **to Send**)שלח אל) ולחץ על הוסף

בתיבת הדו-שיח **Destination Add)** הוסף יעד**)** , ברשימה הנפתחת **Destination)** יעד**)** , בחר ביעד ענן, כגון Drive Google או DropBox, ולאחר מכן לחץ על **Next)** הבא**)**.

ספק את המידע הדרוש עבור יעד הענן, לחץ על **OK)** אישור**)**ולאחר מכן לחץ על **Scan)** סריקה**)**.

### סריקה של מסמכים ארוכים או ארוכים במיוחד

<span id="page-32-0"></span>כברירת מחדל, הסורק יזהה באופן אוטומטי את גודל העמוד באמצעות האפשרות **Size detect Auto)** זיהוי גודל אוטומטי**)** ברשימה הנפתחת של גודל העמוד. אם תבחר באפשרות**Size detect Auto)** זיהוי גודל אוטומטי**)**, הסורק יזהה את גודל העמוד בהתבסס על אחד מהגדלים הסטנדרטיים ברשימה. אפשרויות אלה של זיהוי אוטומטי פועלות על כל גודל עמוד עד לאורך 356 מ"מ .

<mark>ייי</mark>ןהערה: ניתן לסרוק דף אחד בלבד בכל פעם בעת שימוש בהגדרת סריקה של דפים ארוכים או ארוכים במיוחד.

אם הסורק הוגדר לסרוק עמודים ארוכים או ארוכים במיוחד ואירעה חסימת נייר, כל העמוד עשוי להתקמט כתוצאה מהחסימה. לפיכך, בחר פרופילי סריקה המציינים עמודים ארוכים או ארוכים במיוחד רק כאשר אתה מבצע סריקה של עמודים שאורכם עולה על 356 מ"מ .

להפעלת סריקות של עמודים ארוכים או ארוכים במיוחד בפרופיל של תוכנת Software Scan Document Smart HP, בצע את השלבים הבאים:

- .HP Smart Document Scan תוכנת את פתח .**1**
- .**2** בחר פרופיל סריקה ולאחר מכן לחץ על **profile Edit**)עריכת פרופיל).
- .**3** בכרטיסייה **Settings Scan**)הגדרות סריקה) בתיבת הדו-שיח **Settings Profile**)הגדרות פרופיל), לחץ על **Size Page**)גודל עמוד).
	- .**4** בחר את האפשרות המתאימה של עמוד ארוך.
	- **Long**)ארוך) סורק עמודים באורך שבין 356 מ"מ ו864- מ"מ.
	- **Long Extra** סורק עמודים באורך שבין 864 מ ממ מ 3100 ו- .

יים ועברה: \_ סריקות ארוכות במיוחד נתמכות עבור עבודות סריקה חד-צדדית בלבד.

הרזולוציה המרבית עבור מסמך ארוך היא dpi .600 הרזולוציה המרבית עבור מסמך ארוך במיוחד היא 200 .dpi

<mark>ייים וערה: השתמש בממשק המשתמש של ISIS או TWAIN כדי להגדיר את גודל העמוד בעת סריקה מיישומים</mark> שאינם של HP.

ייתכן שתוכנות סריקה ויעד מסוימות לא ייתמכו בכל גודלי העמוד שהסורק מקבל.

#### זיהוי הזנות עמודים מרובים

המאפיין של זיהוי הזנת דפים רבים עוצר את תהליך הסריקה אם הוא מזהה הזנה של דפים רבים בבת אחת. מאפיין זה מופעל כברירת מחדל.

מומלץ שתשבית מאפיין זה אם אתה סורק:

- טפסים מרובי חלקים (HP לא ממליצה לסרוק טפסים מרובי חלקים).
	- מסמכים שאליהם מצורפים תוויות או פתקים נדבקים.
		- חומרי הדפסה מקופלים בגודל 3Aבמהלך מיזוג.

לשינוי הגדרה זו בפרופיל של תוכנת Software Scan Document Smart HP, פעל בהתאם לשלבים הבאים:

- .HP Smart Document Scan תוכנת את פתח .**1**
- .**2** בחר פרופיל סריקה ולאחר מכן לחץ על **profile Edit**)עריכת פרופיל).
- <span id="page-33-0"></span>.**3** בכרטיסייה **Settings Scan**)הגדרות סריקה) של תיבת הדו-שיח **Settings Profile**)הגדרות פרופיל), לחץ על **Options Hardware**)אפשרויות חומרה) ולאחר מכן בחר או נקה את תיבת הסימון **(multipick (Misfeed detection**) זיהוי שגיאה בהזנה (איסוף מרובה)).

לקבלת מידע מפורט אודות מאפיין זה והאפשרויות שלו, עיין בעזרה של תוכנת Scan Document Smart HP.

ייין ודי השתמש בממשק המשתמש של ISIS או TWAIN כדי להפעיל זיהוי הזנת דפים רבים בעת סריקה מתוכנהβ שאינה של HP.

### סריקה מהירה יותר עם דחיסת חומרה

הסורק תומך במספר רמות של דחיסת JPEG כדי להגדיל את קצב העברת הנתונים מהסורק לתוכנת הסריקה במחשב. תוכנת הסריקה יכולה לבטל דחיסה של הנתונים כדי ליצור תמונות סרוקות. דחיסת JPEG פועלת על סריקות בגוני אפור ובצבע.

להפעלת העברת נתונים מהירה יותר בפרופיל של תוכנת HP Smart Document Scan Software, פעל בהתאם לשלבים הבאים:

- .HP Smart Document Scan תוכנת את פתח .**1**
- .**2** בחר פרופיל סריקה ולאחר מכן לחץ על **profile Edit**)עריכת פרופיל).
- .**3** בכרטיסייה **Settings Scan**)הגדרות סריקה) בתיבת הדו-שיח **Settings Profile**)הגדרות פרופיל), לחץ על **Options Hardware**)אפשרויות חומרה).
	- .**4** השתמש במחוון **transfer Data**)העברת נתונים) כדי להגדיר את רמת הדחיסה.
	- איכות גבוהה יותר מגדירה את הדחיסה לערך נמוך יותר, הגורם להעברת נתונים איטית יותר.
	- איכות נמוכה יותר מגדירה את הדחיסה לערך גבוה יותר, הגורם להעברת נתונים מהירה יותר.

יי <mark>ב</mark>הערה: בהשתמש בממשק המשתמש של ISIS או TWAIN כדי לשלוט על הדחיסה בעת סריקה מתוכנות שאינן של HP.

### סריקה מהירה יותר במצב **W&B Fast**

הסורק תומך במצב סריקה מהירה בשחור ולבן (W&B (שבו ניתן לבחור בתוכנה Scan Document Smart HP.

- .HP Smart Document Scan תוכנת את פתח .**1**
	- .**2** בחר בפרופיל **W&B** מהיר לתמונת **PDF**.
		- .**3** לחץ על סריקה.

### סינון צבע ממסמך **(**השמטת צבעים**)**

באפשרותך לסנן ערוץ צבע (אדום, ירוק או כחול) או עד שלושה צבעים נפרדים. עבור צבעים ספציפיים, הגדרת הרגישות מפקחת על המידה שבה על צבע סרוק להתקרב לצבע ספציפי.

הסרת צבעים מסריקה עשויה להקטין את גודל הקובץ ולשפר את תוצאות זיהוי התווים האופטי (OCR(.

לבחירת צבעים למחיקה מסריקה בפרופיל של תוכנת Scan Document Smart HP, בצע את השלבים הבאים:

- .HP Smart Document Scan תוכנת את פתח .**1**
- .**2** בחר פרופיל סריקה ולאחר מכן לחץ על **profile Edit**)עריכת פרופיל).
- <span id="page-34-0"></span>.**3** בכרטיסייה **Settings Scan**)הגדרות סריקה) בתיבת הדו-שיח **Settings Profile**)הגדרות פרופיל), לחץ על **Dropout Color**)השמטת צבעים).
	- .**4** תחת **Dropout Color**)השמטת צבעים), ציין את הגדרות השמטת הצבעים.

ניתן לבחור רק באפשרויות השמטת צבעים הזמינות עבור הסורק שברשותך.

לקבלת מידע אודות הגדרות השמטת הצבעים, עיין בעזרה המקוונת עבור תוכנת הסריקה שבה אתה משתמש.

יים, מסנים של צבעים ספציפייםβ לסריקות בגוני אפור, בגוני ביניים, ובשחור-לבן. מסננים של צבעים ספציפיים <u>"</u> ישימים לכל מצבי צבע.

השתמש בממשק המשתמש של ISIS או TWAIN כדי לסנן צבעים בעת סריקה מתוכנות סריקה שאינן של HP.

### זיהוי אוטומטי של גודל העמוד

כברירת מחדל, הסורק יזהה באופן אוטומטי את גודל העמוד באמצעות האפשרות **זיהוי גודל אוטומטי** ויחתוך את התמונה הסרוקה לפי גודל העמוד שזוהה ויישר תוכן עקום.

ייין<br>קיין דערה: ∴השתמש בממשק המשתמש של ISIS או TWAIN כדי להגדיר אפשרויות חיתוך בעת סריקה מתוכנות סריקה <mark>(</mark> שאינן של HP.

לקבלת מידע אודות הגדרות החיתוך האוטומטי, עיין בעזרה המקוונת עבור תוכנת הסריקה שבה אתה משתמש.

### חיתוך או מילוי אוטומטיים של תמונה סרוקה כך שתתאים לגודל העמוד שנבחר

כדי לחתוך או למלא תמונה סרוקה באופן אוטומטי כך שתתאים לגודל העמוד שנבחר, פעל בהתאם לשלבים הבאים:

- .HP Smart Document Scan Software תוכנת את פתח .**1**
- .**2** בחר פרופיל סריקה ולאחר מכן לחץ על **profile Edit**)עריכת פרופיל).
	- .**3** בחר את אפשרויות החיתוך.
- לחיתוך אוטומטי בהתאם לתוכן המסמך, לחץ על הכרטיסייה **Processing Image**)עיבוד תמונה) בתיבת הדו-שיח **Edit**)עריכה), לחץ על תיבת הסימון **page on content to Crop**)חיתוך בהתאם לתוכן הדף), ולאחר מכן לחץ על **settings Crop**)הגדרות חיתוך).
- לחיתוך אוטומטי בהתאם לממדי המסמך, לחץ על הכרטיסייה **Settings Scan**)הגדרות סריקה) בתיבת הדו-שיח **Edit**)עריכה), לחץ על **Size Page**)גודל עמוד), ולאחר מכן בחר בתיבת הדו-שיח **detect Auto size**) זיהוי גודל אוטומטי).

ל<sup>ווי</sup>∏ה**ערה: השתמש בממשק המשתמש של ISIS או TWAIN כדי להגדיר אפשרויות חיתוך בעת סריקה מתוכנות** סריקה שאינן של HP.

לקבלת מידע אודות הגדרות החיתוך האוטומטי, עיין בעזרה המקוונת עבור תוכנת הסריקה שבה אתה משתמש.

לקבלת מידע נוסף אודות חיתוך או מילוי של תמונה סרוקה כך שתתאים לגודל העמוד שנבחר, עיין בעזרה של .HP Smart Document Scan תוכנת

### זיהוי צבעים אוטומטי

<span id="page-35-0"></span>באפשרותך להשתמש במאפיין זה כדי להקטין את גודל הקובץ הסרוק על-ידי שמירה רק של עמודים המכילים צבע כסריקות בצבע, ושמירת כל שאר העמודים כסריקות בשחור-לבן.

לזיהוי צבעים אוטומטי בתמונה סרוקה, פעל על-פי השלבים הבאים:

- .HP Smart Document Scan תוכנת את פתח .**1**
- .**2** בחר פרופיל סריקה ולאחר מכן לחץ על **profile Edit**)עריכת פרופיל).
- .**3** בכרטיסייה **Settings Scan**)הגדרות סריקה) של תיבת הדו-שיח **Settings Profile**)הגדרות פרופיל), לחץ על **Options Image**)אפשרויות תמונה), ולאחר מכן בחר **color detect Auto**) זיהוי צבעים אוטומטי) מהרשימה הנפתחת **Mode**)מצב).

יין בעזרה: לקבלת מידע אודות הגדרות זיהוי הצבעים האוטומטי, עיין בעזרה המקוונת עבור תוכנת הסריקה שבה<u>∯</u> אתה משתמש.

השתמש בממשק המשתמש של ISIS או TWAIN כדי לזהות צבעים באופן אוטומטי בעת סריקה מתוכנות סריקה שאינן של HP.

### ישר באופן אוטומטי תמונות סרוקות

השתמש במאפיין **content page Straighten**)יישור תוכן עמוד) כדי לתקן תמונות שייתכן שהתעקמו במהלך הסריקה.

- .HP Smart Document Scan Software תוכנת את פתח .**1**
	- .**2** בחר פרופיל סריקה.
- .**3** לחץ על **profile Edit**)עריכת פרופיל), בחר את הכרטיסייה **Processing Image**)עיבוד תמונה) ולאחר מכן בחר **content page Straighten**)יישור תוכן עמוד).
	- .**4** לחץ על **Save**)שמור) כדי לשמור את ההגדרות.

### סריקה באמצעות תוכנת סריקה אחרת

היישומים הבאים של צד שלישי נתמכים גם כן על-ידי הסורק:

- .OCR היישום :Readiris Pro ●
- Cardiris: יישום לכרטיסי ביקור.
- PaperPort: יישום לניהול מסמכים אישיים.
- Pro VRS Kofax) דגמי 3s 7000 בלבד): יישום לשיפור אוטומטי של איכות תמונה.
	- יישומי צד שלישי התומכים ב-TWAIN, ISIS וב-WIA.

# סריקה ניידת **(**דגמים אלחוטיים בלבד**)**

<span id="page-36-0"></span>HP מציעה מספר פתרונות של סריקה ניידת, כדי לאפשר סריקה קלה ופשוטה לסורק של HP ממחשב לוח, מטלפון mww.hp.com/go/sj5000s4 or www.hp.com/go/ בקר בכתובת [www.hp.com/go/sj5000s4](http://www.hp.com/go/sj5000s4) or [www.hp.com/go/](http://www.hp.com/go/sj7000s3) .[sj7000s3](http://www.hp.com/go/sj7000s3)

הערה: ⊥רכוש את המתאם HP ScanJet Wireless 100 (L2761A) מהאתר HP.com כדי להפעיל סריקה ניידת. בצע את <mark>P</mark> ההוראות במדריך ההתקנה כדי להתקין את אביזר ה-Fi-Wi.

# עצות לסריקה

- מיטוב מהירויות של סריקה ומשימות
	- סריקת מסמכי מקור עדינים

### מיטוב מהירויות של סריקה ומשימות

<span id="page-37-0"></span>כמה הגדרות משפיעות על הזמן הכולל של משימות סריקה. כאשר ברצונך למטב את ביצועי הסריקה, עיין במידע הבא.

- כדי לשפר את הביצועים, ודא שהמחשב שברשותך עונה על דרישות המערכת המומלצות. כדי להציג את דרישות המערכת המינימליות והמומלצות, בקר בכתובת www.hp.com, ולאחר מכן חפש את דגם הסורק ובנוסף את המילה **מפרטים**.
- שמירת תמונה סרוקה לתבנית שניתן לערוך בה חיפוש (לדוגמה, קובץ PDF שניתן לערוך בו חיפוש) אורכת זמן רב יותר משמירה לתבנית תמונה מכיוון שהתמונה הסרוקה מנותחת באמצעות זיהוי תווים אופטי (OCR(. ודא כי דרוש לך קובץ פלט הניתן לחיפוש לפני שתבחר בתבנית סריקה ניתנת לחיפוש.
	- סריקה ברזולוציה גבוהה מהנדרש מאריכה את זמן הסריקה ויוצרת קובץ גדול יותר ללא שום תועלת נוספת. אם אתה סורק ברזולוציה גבוהה, הגדר את הרזולוציה לרמה נמוכה יותר כדי להגביר את מהירות הסריקה.

### סריקת מסמכי מקור עדינים

כדי לסרוק מסמכים עדינים (כגון צילומים או מסמכים על נייר מקומט או קל משקל במיוחד), הנח את המסמך בשרוול מסמכים כבד ושקוף לפני הטעינה במגש ההזנה.

לפני לחיצה על לחצן סריקה חד-צדדית , החלק את מתג SP למצב disabled) מושבת) (צד שמאל).

# **3** טיפול ותחזוקה

<span id="page-38-0"></span>סעיף זה מציג מידע אודות טיפול בסורק ותחזוקה שלו. למידע עדכני בכל הנוגע לתחזוקה, עבור אל <u>/www.hp.com</u> [.go/sj5000s4](http://www.hp.com/go/sj5000s4) or [www.hp.com/go/sj7000s3](http://www.hp.com/go/sj7000s3)

- ניקוי [המוצר](#page-39-0)
- [החלפת](#page-45-0) חלקים
- הזמנת חלקים [ואביזרים](#page-48-0)

# ניקוי המוצר

<span id="page-39-0"></span>ניקוי הסורק מדי פעם מסייע להבטיח סריקות באיכות גבוהה. מידת הטיפול הדרושה תלויה בכמה גורמים, כולל מידת השימוש וסביבת העבודה. בצע ניקוי שגרתי כנדרש.

### ניקוי רצועות הסריקה

לניקוי רכיבי רצועות הסריקה, בצע את הפעולות הבאות:

- .**1** לחץ על לחצן ההפעלה כדי לכבות את הסורק, ולאחר מכן נתק את כבל ה-USB ואת אספקת המתח מהסורק.
	- .**2** משוך את התפס כדי לפתוח את מכסה מזין המסמכים.

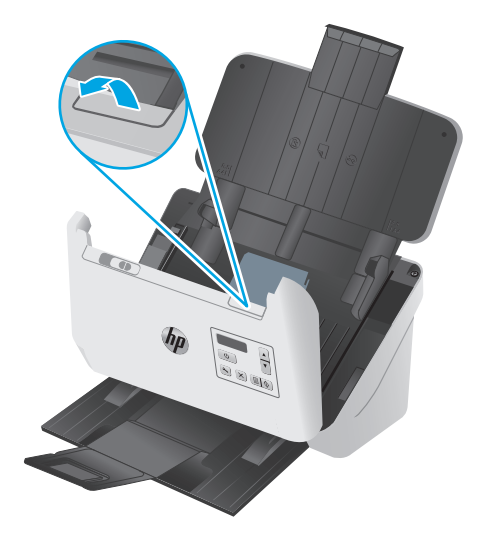

.**3** נקה את רצועות הסריקה בעזרת מטלית רכה ונטולת סיבים שרוססה בנוזל ניקוי עדין למשטחי זכוכית.

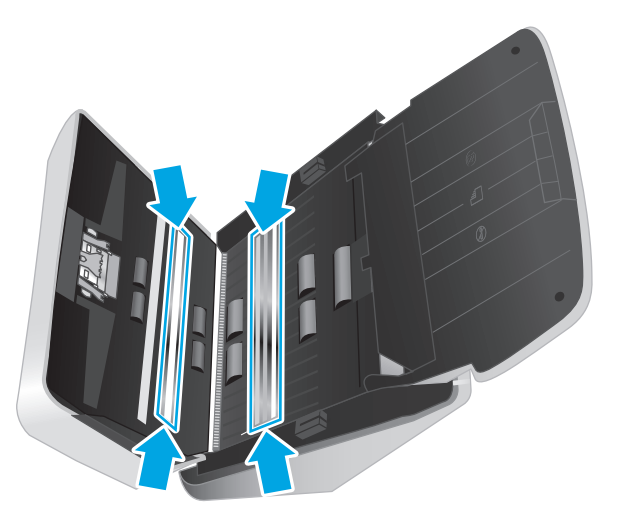

זהירות: השתמש בחומר לניקוי זכוכית בלבד לצורך ניקוי רצועות הסריקה. הימנע מחומרי ניקוי המכילים (ת חומרים שוחקים, אציטון, בנזן ופחמן טטרכלוריד, העלולים להזיק לרצועות הסריקה. הימנע משימוש באלכוהול איזופרופילי, העלול להשאיר פסים על רצועות הסריקה.

אל תרסס את חומר הניקוי למשטחי זכוכית ישירות על רצועות הסריקה.

- <span id="page-40-0"></span>.**4** ייבש את רצועות הסריקה בעזרת מטלית יבשה, רכה ונטולת מוך. נגב את הרצועות העשויות מחומר אפור ומבריק בכל רצועה.
- .**5** סגור את מכסה מזין המסמכים, חבר מחדש את כבל ה-USB ואת ספק המתח לסורק, ולאחר מכן לחץ על לחצן ההפעלה ( ) כדי להפעיל את הסורק. הסורק מוכן כעת לשימוש.

### ניקוי נתיב הנייר

אם על התמונות הסרוקות מופיעים פסים או שריטות, השתמש במטלית לניקוי נתיב הנייר של HP כדי לנקות את נתיב הנייר.

י*ו*יין הערה: אם אתה נתקל בחסימות נייר חוזרות ונשנות, נקה את הגלגלות.

לניקוי נתיב הנייר, פעל בהתאם לשלבים הבאים:

- .**1** פתח את מכל המטליות לניקוי נתיב הנייר של HP, מהחריץ. הקפד שלא לקרוע את מטלית הניקוי.
	- .**2** הוצא את מטלית הניקוי ופרוש אותה.
		- .**3** הנח את הבד הפתוח במגש ההזנה.

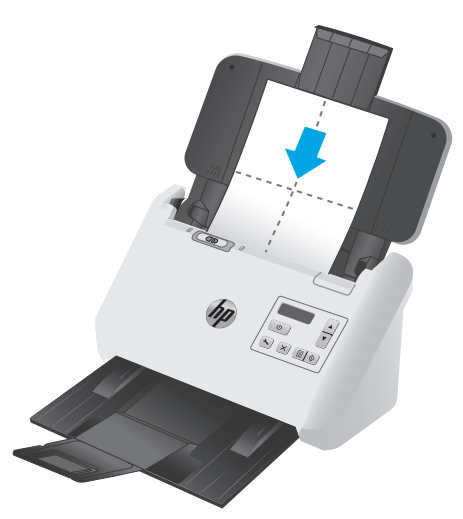

- .**4** הפעל את תוכנית השירות Tools Scanner HP ולאחר מכן לחץ על הכרטיסייה תחזוקה.
	- .**5** העבר את המטלית דרך הסורק.

תחת **Path Paper Clean)** ניקוי נתיב הנייר**)**, לחץ על **Clean)** ניקוי**)** כדי להזין את המטלית לתוך הסורק.

<mark>זהירות: המתן שתי דקות עד להתייבשות הרכיבים לפני שתמשיך לשלב הבא. </mark>

- .**6** הנח עד חמישה דפים של נייר מודפס בסורק. סרוק והצג את התוצאות.
	- .**7** אם הפסים ממשיכים להופיע, חזור על שלבים 3 עד .6

ניתן להעביר את מטלית הניקוי בסורק עד 5 פעמים תוך 30 דקות. לאחר פרק זמן זה, המטלית מתייבשת. אם העברה חוזרת של מטלית הניקוי אינה מסירה את הפסים מהתמונות הסרוקות, נקה את הגלגלות.

.**8** תחת **Path Paper Cleaning Record)** תיעוד ניקוי של נתיב הנייר**)**, לחץ על **Cleaning Record)** תיעוד ניקוי**)** כדי לתעד פעולת ניקוי זו ולעדכן את היסטוריית הניקוי של נתיב הנייר.

## ניקוי הגלגלות

נקה את הגלגלות במצבים הבאים:

- תוכנית השירות Tools Scanner HP מציינת כי יש לבצע ניקוי.
	- אתה נתקל בחסימות נייר חוזרות ונשנות.
	- מזין המסמכים אינו מושך עמודים דרך נתיב הנייר.
		- התמונות הסרוקות מוארכות.
- <span id="page-41-0"></span>● אתה סורק לעיתים קרובות לפחות אחד מסוגי המסמכים הבאים: נייר מצופה, מסמכים שעברו תהליך כימי כגון נייר נטול פחם, מסמכים המכילים כמות רבה של סידן פחמתי, מסמכים שנכתבו בעיפרון או שכוללים כיתוב בעיפרון, מסמכים שהטונר לא הותך על-גביהם.

לניקוי הגלגלות, בצע פעולות אלה:

- .**1** לחץ על לחצן ההפעלה כדי לכבות את הסורק, ולאחר מכן נתק את כבל ה-USB ואת אספקת המתח מהסורק.
	- .**2** משוך את התפס כדי לפתוח את מכסה מזין המסמכים.

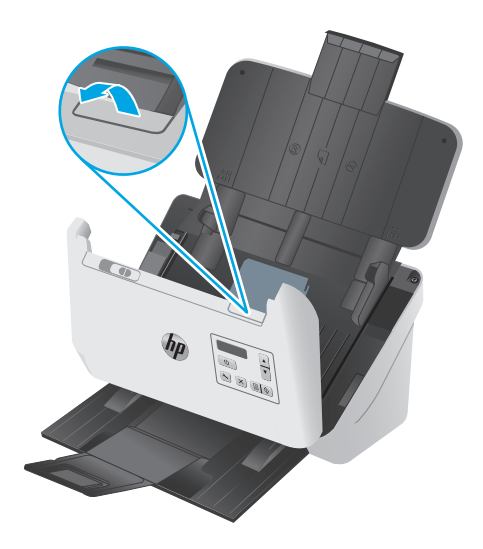

.**3** בגב מזין המסמכים הפתוח, לחץ בקצה האצבע שלך על הלשונית בפינה הימנית העליונה של מכסה גלגלת ההרמה, ולאחר מכן משוך אותה כדי לפתוח את המכסה ולחשוף את גלגלות הרמה.

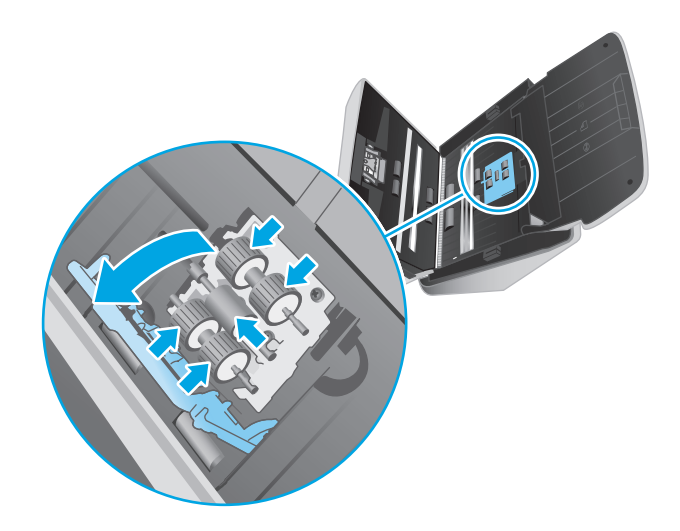

.**4** בעזרת מטלית לניקוי נתיב הנייר של HP או מטלית נקיה נטולת מוך המוספגת קלות באלכוהול איזופרופילי, נגב את גלגלות ההרמה.

נגב את הגלגלות מלמעלה עד למטה, וסובב את הגלגלות ב360- מעלות כדי להבטיח שאתה מנגב את המשטח כולו. לאחר מכן, סגור את מכסה הגלגלות.

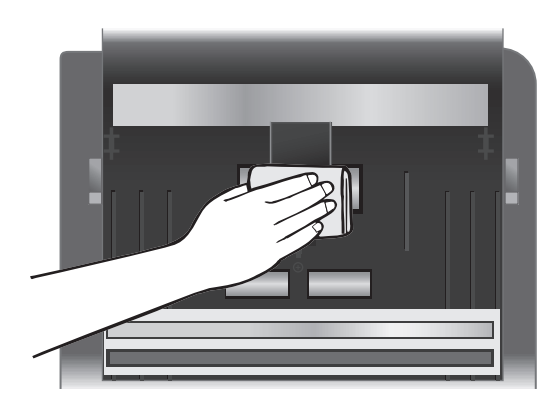

.**5** מתחת לגלגלות ההרמה, נגב את הגלגלות מעל ומתחת לרצועת הסריקה.

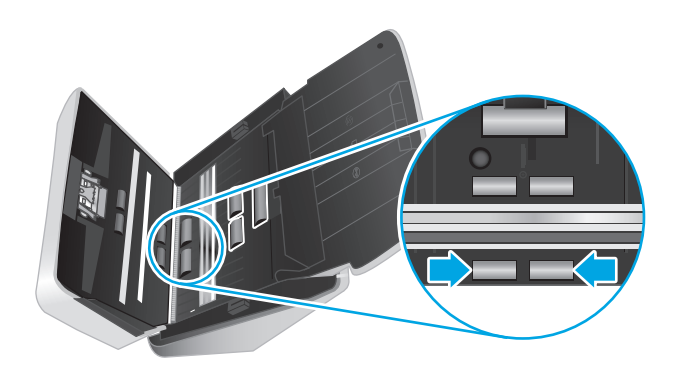

.**6** פתח את מכסה הגלגלות ההפרדה ונגב את גלגלות ההפרדה.

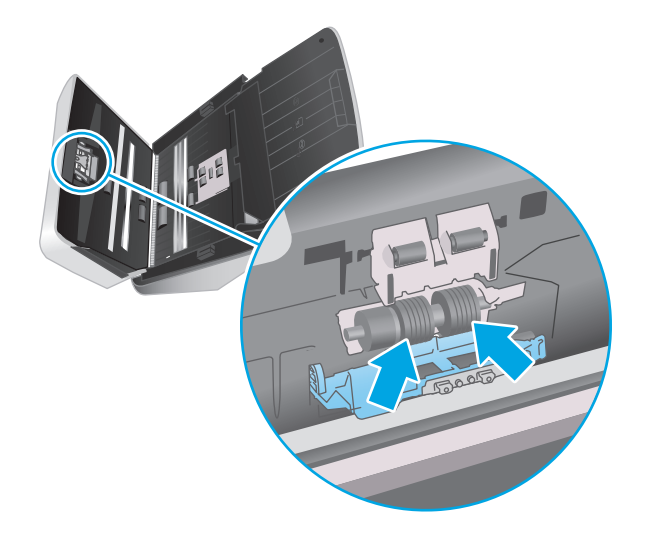

.**7** פתח את מכסה גלגלות ההפרדה. מתחת לגלגלות ההפרדה, נגב את הגלגלות מעל ומתחת לרצועת הסריקה.

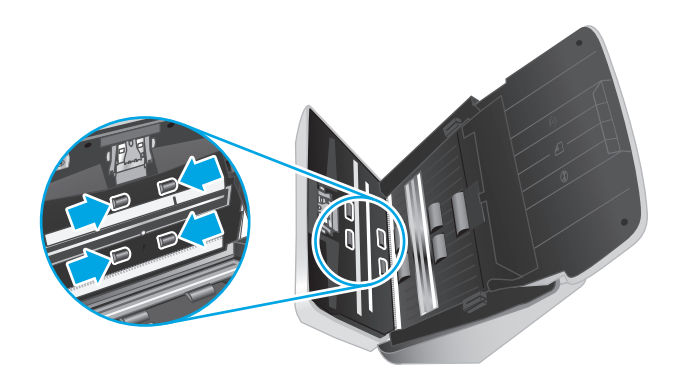

.**8** לחץ בשני הצדדים של מכסה מזין המסמכים בו-זמנית כדי לסגור את המכסה, ולאחר מכן חבר מחדש את כבל ה-USB ואת ספק המתח לסורק.

<mark>זהירות: המתן שתי דקות עד שגלגלות ההזנה יתייבשו לפני טעינת מסמכים לתוך מזין המסמכים. A</mark>

- .**9** לחץ על לחצן ההפעלה כדי להפעיל את הסורק.
	- .**10** עדכן את היסטוריית התחזוקה של הסורק.
- א. הפעל את תוכנית השירות HP Scanner Tools ולאחר מכן לחץ על הכרטיסייה **תחזוקה**.
- ב. תחת תיעוד ניקוי של גלגלות, לחץ על תיעוד ניקוי כדי לתעד פעולת ניקוי זו ולעדכן את היסטוריית הניקוי של הגלגלת.

לקבלת מידע נוסף, עיין בעזרה של תוכנית השירות HP Scanner Tools Utility.

# החלפת חלקים

<span id="page-45-0"></span>החלפת חלקים בעת הצורך מסייעת להבטיח קבלת סריקות באיכות גבוהה. ייתכן שיהיה עליך להחליף חלקים כאשר תוכנית השירות Tools Scanner HP תציג הנחיה לעשות זאת, או אם הסורק אינו פועל כשורה. ערכת ההחלפה של הגלגלת כוללת את חלקי החילוף הבאים:

- מודול גלגלת איסוף
	- גלגלות הפרדה

ערכת ההחלפה כוללת גם הוראות מפורטות בנוגע להחלפה של כל אחד מחלקים אלה.

### החלפת ערכת הגלגלות

החלף את הגלגלות במצבים הבאים:

- כאשר תיבת הדו-שיח **תחזוקה מומלצת** מציינת כי יש לבצע בה פעולות תחזוקה.
	- אם בסורק מתרחשות חסימות מסמכים חוזרות ונשנות.

ליה ליהו HP ממליצה על החלפת הגלגלות לאחר כל 100,000 סריקות. <mark>∰הערה: µ</mark>

תוכנית השירות Utility Tools Scanner HP יכולה לספק תזכורת כאשר נדרש שירות, דבר התלוי בתנאים רבים ועשוי להיות מוקדם יותר ממרווח החלפה זה.

<mark>יין הערה: ערכת גלגלות חלופיות היא מוצר מתכלה ואינה מכוסה במסגרת האחריות או הסכמי שירות סטנדרטיים.β</mark>

### החלף את מודול גלגלת האיסוף

להחלפת הגלגלות, בצע פעולות אלה:

- .**1** לחץ על לחצן ההפעלה כדי לכבות את הסורק ולאחר מכן נתק את כבל ה-USB ואת אספקת המתח מהסורק.
	- .**2** משוך את התפס כדי לפתוח את מכסה מזין המסמכים.

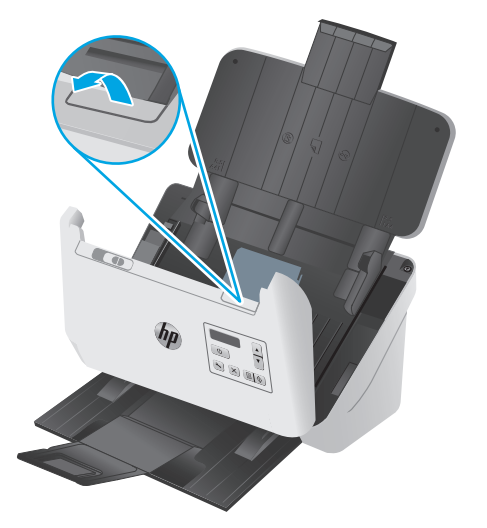

<span id="page-46-0"></span>.**3** בגב מזין המסמכים הפתוח, לחץ בקצה האצבע שלך על הלשונית בפינה הימנית העליונה של מכסה גלגלת ההרמה, ולאחר מכן משוך אותה כדי לפתוח את המכסה ולחשוף את גלגלות ההרמה.

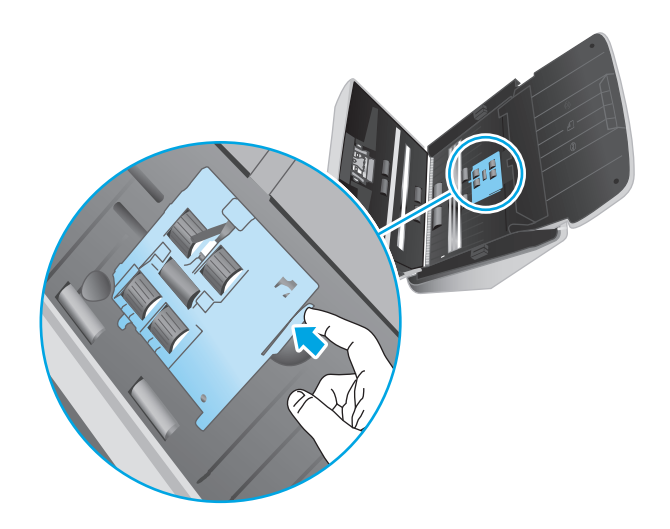

.**4** הסר והחלף את הגלגלות כמתואר בהוראות המצורפות לערכת ההחלפה.

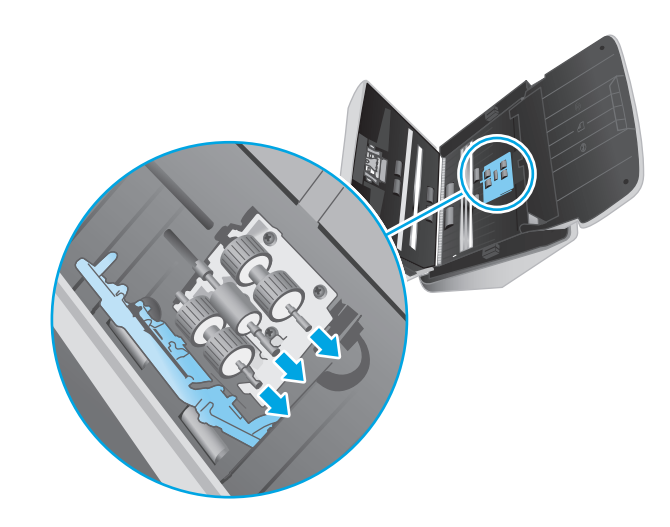

### החלפת גלגלות ההפרדה

.**1** שחרר את הלשונית שמכסה את גלגלת ההפרדה.

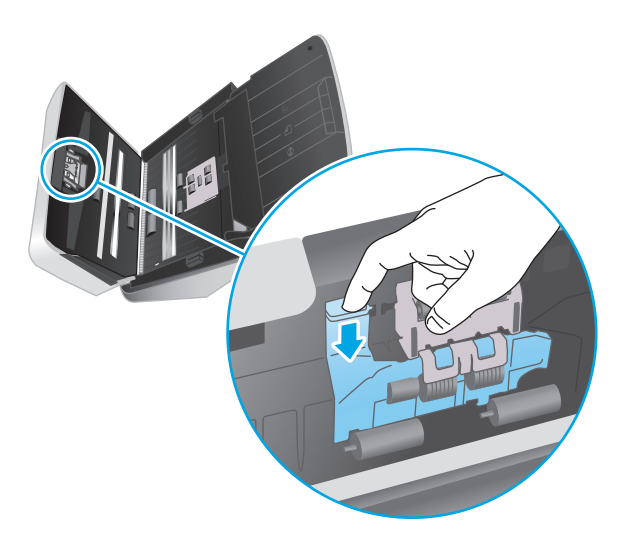

.**2** הסר והחלף את הגלגלות כמתואר בהוראות המצורפות לערכת ההחלפה.

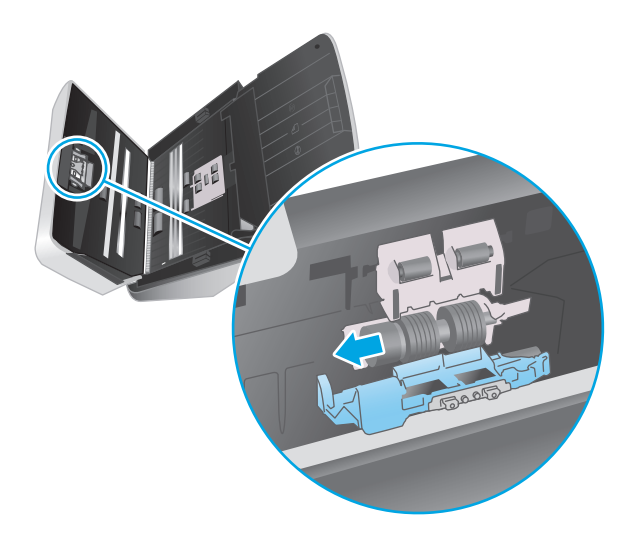

- .**3** השתמש בשתי ידיך כדי לסגור את מכסה מזין המסמכים.
	- .**4** לחץ על לחצן ההפעלה כדי להפעיל את הסורק:
		- .**5** עדכן את היסטוריית התחזוקה של הסורק.
- א. הפעל את תוכנית השירות HP Scanner Tools Utility.
- ב. תחת תיעוד החלפה, לחץ על תיעוד והחלפה כדי לתעד פעולת החלפה זו ולעדכן את היסטוריית ההחלפה של הגלגלות.

# הזמנת חלקים ואביזרים

<span id="page-48-0"></span>להזמנת חלקים לתחזוקת הסורק, בקר באתר האינטרנט של חלקי הסורק של HP בכתובת www.hp.com/buy/parts.

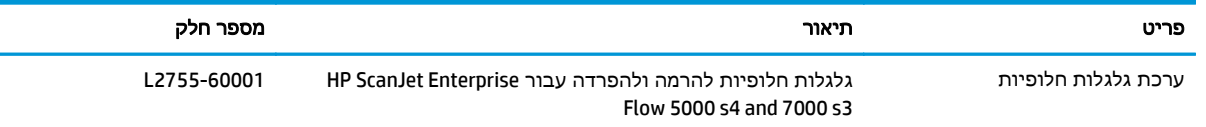

# **4** פתור בעיות

פרק זה כולל פתרונות עבור בעיות נפוצות בסורק.

<span id="page-50-0"></span>לקבלת עצות נוספות לפתרון בעיות, עיין בעזרה עבור תוכנית הסריקה של HP שבה אתה משתמש.

- עצות [בסיסיות](#page-51-0) לפתרון בעיות
	- [הודעות](#page-52-0) לוח הבקרה
	- בעיות [בהתקנת](#page-53-0) הסורק
		- בעיות [בהפעלה](#page-55-0)
			- [חסימות](#page-57-0) נייר
		- בעיות [בהזנת](#page-58-0) נייר
	- בעיות באיכות [התמונה](#page-59-0)
	- בעיות [הפעלה](#page-60-0) של הסורק
	- עצות נוספות [לפתרון](#page-64-0) בעיות

# עצות בסיסיות לפתרון בעיות

<span id="page-51-0"></span>בעיות פשוטות כגון כתמים על רצועות הסריקה או כבלים רופפים עלולות לגרום לסורק להפיק סריקות מטושטשות, לפעול באופן בלתי צפוי או לא לפעול כלל. בדוק תמיד את הפריטים הבאים כאשר אתה נתקל בבעיות בסריקה.

- אם אתה סורק מסמך שינותח באמצעות זיהוי תווים אופטי (OCR(, ודא שמסמך המקור ברור דיו כדי לבצע בו ניתוח.
- ודא שכבלי ה-USB והמתח ממוקמים כראוי ומחוברים למחברים התואמים בגב הסורק, ושכבל המתח מחובר לשקע חשמל פעיל או לאל-פסק.
- ודא כי הסורק לא נכבה באופן אוטומטי. אם הסורק כבה, לחץ על לחצן ההפעלה ⊕ כדי להפעיל את הסורק.
	- ודא שהסורק מקבל חשמל.
	- ודא שנורית הפעלה/כיבוי בלוח הבקרה דולקת.
	- אם נורית ההפעלה לא דולקת, ודא שמתח אכן זמין בשקע החשמל או באל-פסק שאליו מחובר ספק המתח.
- אם יש חשמל בשקע החשמל או באל-פסק אך נורית ההפעלה עדיין אינה דולקת, ייתכן שספק המתח .סגום. פנה ל-[www.hp.com/go/sj5000s4](http://www.hp.com/go/sj5000s4) or www.hp.com/go/sj7000s3 לקבלת סיוע
- אם תוכנת הסריקה מציגה את ההודעה **לא נמצא סורק** בעת ניסיון להשתמש בסורק, בצע את השלבים הבאים: לאחר כל שלב, הפעל מחדש את יישום סריקה כדי לבדוק אם הסורק פועל. אם הבעיה נמשכת, המשך לשלב הבא.
	- ודא שכבל ה-USB מחובר היטב.
	- אם הסורק מחובר למחשב באמצעות רכזת USB או יציאת USB בקדמת המחשב, נתק את הסורק ולאחר מכן חבר אותו מחדש ליציאת USB בגב המחשב.
		- כבה את הסורק, המתן 30 שניות ולאחר מכן הפעל את הסורק.
		- הפעל מחדש את המחשב, ולאחר מכן נסה להפעיל את היישום שוב.
		- אם אתה ממשיך להיתקל בבעיות, ייתכן שתוכנת הסריקה של HP, הקושחה או מנהלי התקן קשורים אינם מעודכנים או פגומים. עבור אל [support/com.hp.www](http://www.hp.com/support) כדי לאתר עדכונים לתוכנה, לקושחה ולמנהלי התקן עבור הסורק.
	- אם הסורק מחובר למחשב באמצעות רכזת USB או יציאת USB בקדמת המחשב, נתק את הסורק ולאחר מכן חבר אותו מחדש ליציאת USB בגב המחשב.
- ודא כי לחצן הסריקה החד-צדדית או לחצן הסריקה הדו-צדדית פועל (ראה "נגישות למוצר" לקבלת מידע נוסף).
	- כבה את הסורק, המתן 30 שניות ולאחר מכן הפעל את הסורק.
	- ודא שמכסה מזין המסמכים סגור. בדוק את תצוגת לוח הבקרה עבור הודעת שגיאה של המכסה הפתוח.
		- הפעל מחדש את המחשב.

אם אתה ממשיך להיתקל בבעיות, ייתכן שתוכנת הסריקה של HP, הקושחה או מנהלי התקן קשורים אינם מעודכנים ,או פגומים. עבור אל [www.hp.com/go/sj5000s4](http://www.hp.com/go/sj5000s4) or [www.hp.com/go/sj7000s3](http://www.hp.com/go/sj7000s3) או פגומים. עבור אל לקושחה ולמנהלי התקן עבור הסורק.

### בדיקת הסורק

פעל בהתאם להליך זה כדי לבדוק את הסורק:

- <span id="page-52-0"></span>.**1** ודא שכבל המתח מחובר היטב בין הסורק לבין שקע חשמל פעיל או אל-פסק. בדוק שנורית ההפעלה בלוח הבקרה דולקת כדי לוודא שספק המתח פועל.
	- .**2** אם ספק המתח מחובר למייצב מתח, ודא שמייצב המתח מחובר לשקע חשמל ומופעל.
- .**3** לחץ על לחצן ההפעלה כדי לכבות את הסורק, נתק את אספקת המתח מהסורק ולאחר מכן כבה את המחשב שאליו מחובר הסורק. המתן 30 שניות, חבר מחדש את אספקת המתח לסורק, לחץ על לחצן ההפעלה טַׂ כדי להפעיל את הסורק ולאחר מכן הפעל את המחשב.
	- .**4** נסה לסרוק שוב.

# הודעות לוח הבקרה

הודעות לוח הבקרה מציינות את מצב המוצר הנוכחי או מצבים שעלולים לחייב נקיטת פעולה.

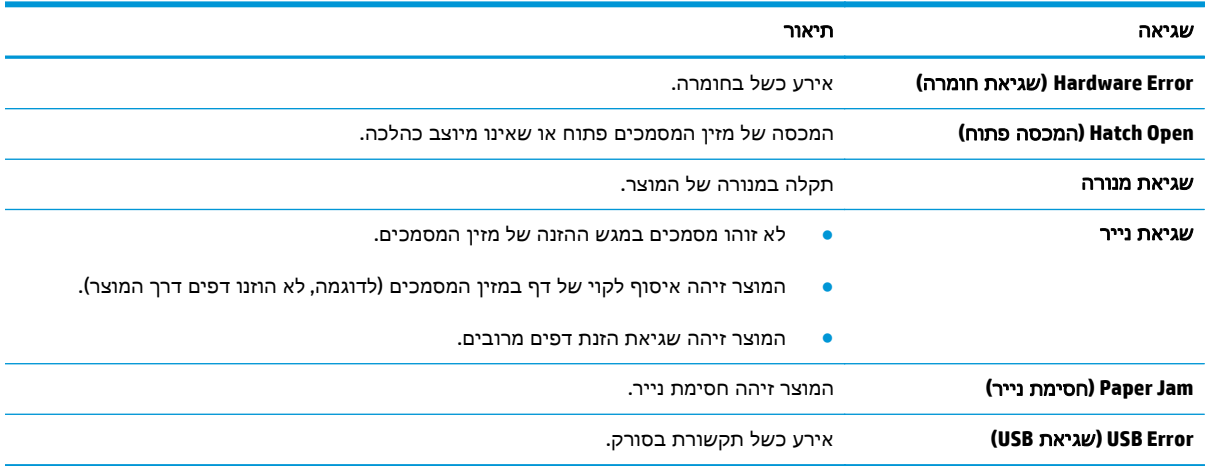

# בעיות בהתקנת הסורק

- בדיקת הכבלים
- הסרת ההתקנה של מנהלי ההתקן והתוכנה של Scanjet HP והתקנתם מחדש לאחר מכן

### בדיקת הכבלים

<span id="page-53-0"></span>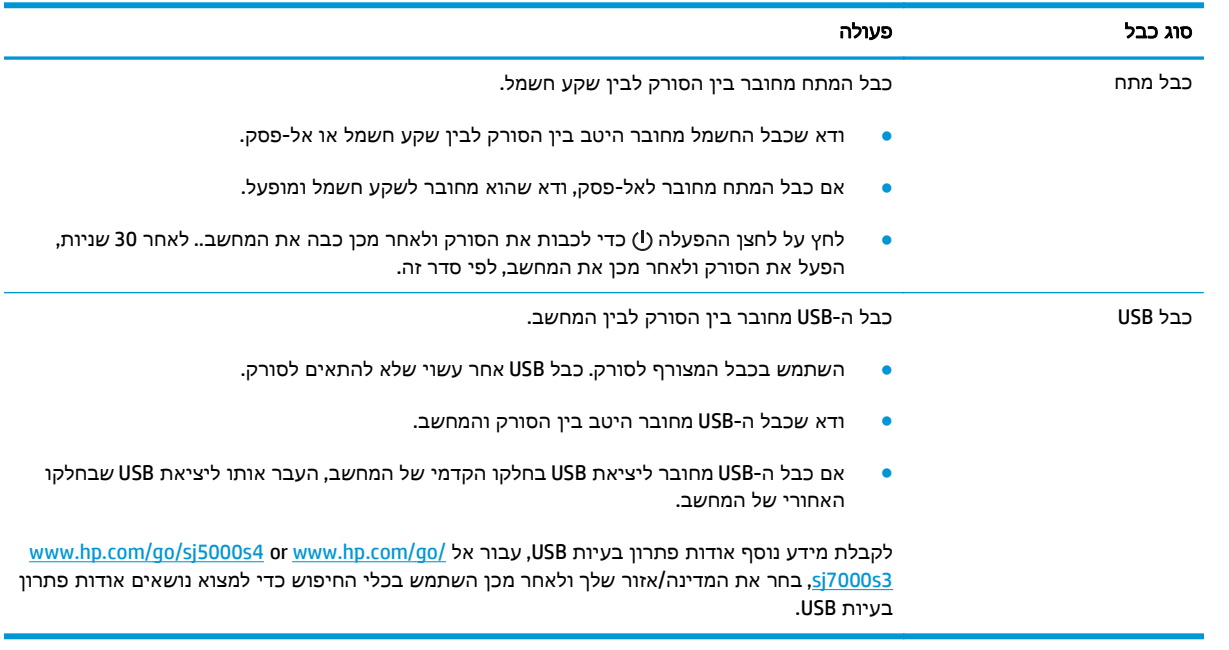

### הסרת ההתקנה של מנהלי ההתקן והתוכנה של **Scanjet HP** והתקנתם מחדש לאחר מכן

אם בדיקת חיבורי הכבלים של הסורק לא פתרה את הבעיה, ייתכן שהבעיה נגרמה כתוצאה מהתקנה לא מלאה. נסה להסיר את ההתקנה של מנהלי ההתקן והתוכנה של ScanJet HP ולאחר מכן להתקינם מחדש.

- .**1** לחץ על לחצן ההפעלה כדי לכבות את הסורק ולאחר מכן נתק את כבל ה-USB ואת כבל המתח מהסורק.
- .**2** במחשב, פתח את לוח הבקרה והשתמש בכלי הוספה**/**הסרה (ב7- Windows, 8 Windows, 8.1 Windows ו- 10 Windows, השתמש בכלי תוכניות ותכונות) כדי להסיר את ההתקנה של היישומים הבאים:
	- HP ScanJet Enterprise Flow 5000 s4  $\bullet$
	- מנהל התקן של 54 5000 HP ScanJet Enterprise Flow או של 53 515 7000 7
		- HP ScanJetPlugin ●
		- HP Smart Document Scan תוכנת●
			- .**3** הפעל מחדש את המחשב.
		- .**4** התקן מחדש את מנהלי ההתקן והתוכנה של Scanjet HP.
- כבה את הסורק, המתן 30 שניות ולאחר מכן הפעל את הסורק. יש להתקין באופן אוטומטי את התוכנה ואת מנהלי ההתקן הדרושים.
- אם התוכנה ומנהלי ההתקן אינם מותקנים באופן אוטומטי, התקן אותם באמצעות תקליטור ה-CD של תוכנת הסריקה של HP.
- .**5** חבר מחדש את כבל ה-USB ואת כבל המתח לסורק, ולאחר מכן לחץ על לחצן ההפעלה כדי להפעיל את הסורק.

# בעיות בהפעלה

## בדיקה של אספקת החשמל לסורק

כבל המתח מחובר בין הסורק לבין שקע חשמל.

- ודא שכבל המתח מחובר היטב בין הסורק לבין שקע חשמל פעיל.
- אם כבל המתח מחובר לאל-פסק, ודא שהוא מחובר לשקע חשמל ומופעל.
	- ודא שהסורק מקבל חשמל.
	- ודא שנורית הפעלה/כיבוי בלוח הבקרה דולקת.
- <span id="page-55-0"></span>◦ אם נורית ההפעלה לא דולקת, ודא שמתח אכן זמין בשקע החשמל או באל-פסק שאליו מחובר ספק המתח.
- אם יש חשמל בשקע החשמל או באל-פסק אך נורית ההפעלה עדיין אינה דולקת, ייתכן שספק המתח .סגום כפגום ל-[www.hp.com/go/sj5000s4](http://www.hp.com/go/sj5000s4) or www.hp.com/go/sj7000s3 לקבלת סיוע

### לא ניתן להפעיל את הסורק

אם הסורק לא מופעל לאחר לחיצה על לחצן ההפעלה, ⊕ בדוק את הגורמים הבאים:

- ייתכן שהסורק נותק מהחשמל. בדוק אם ספק המתח לא נותק מהסורק או ממקור המתח.
	- ייתכן שספק המתח אינו פועל.
	- ודא שנורית הפעלה/כיבוי בלוח הבקרה דולקת.
- אם נורית ההפעלה לא דולקת, ודא שמתח אכן זמין בשקע החשמל או באל-פסק שאליו מחובר ספק המתח.
- אם יש חשמל בשקע החשמל או באל-פסק אך נורית ההפעלה עדיין אינה דולקת, ייתכן שספק המתח .סגום כפגום ל-[www.hp.com/go/sj5000s4](http://www.hp.com/go/sj5000s4) or www.hp.com/go/sj7000s3 לקבלת סיוע

### הסורק עצר או נסגר

אם הסורק מפסיק לסרוק, פעל בהתאם לשלבים הבאים. לאחר כל שלב, בצע סריקה כדי לבדוק אם הסורק פועל. אם הבעיה נמשכת, המשך לשלב הבא.

.**1** ייתכן שאחד מהכבלים מחובר בצורה רופפת. ודא שהן כבל ה-USB והן ספק המתח מחוברים כהלכה.

השתמש בכבל המצורף לסורק. כבל USB אחר עשוי שלא להתאים לסורק.

- .**2** ודא שהסורק מקבל חשמל.
- א. ודא שנורית הפעלה/כיבוי בלוח הבקרה דולקת.
- ב. אם נורית ההפעלה לא דולקת, ודא שמתח אכן זמין בשקע החשמל או באל-פסק שאליו מחובר ספק המתח.
- ג. אם קיים מתח בשקע או באל-פסק אך נורית ההפעלה עדיין לא דולקת, נתק את כבל המתח ממקור המתח, המתן 30 שניות ולאחר מכן חבר אותו מחדש.
- ד. אם הבעיה לא נפתרה, ייתכן שספק המתח פגום. פנה ל[/-com.hp.www](http://www.hp.com/go/sj7000s3) or [4s5000sj/go/com.hp.www](http://www.hp.com/go/sj5000s4) .סיוע do/sj7000s3
- .**3** הפעל מחדש את המחשב.
- <span id="page-56-0"></span>.**4** במחשב, פתח את Panel Control) לוח הבקרה) והשתמש בכלי **Remove/Add**)הוספה/הסרה) (ב-Vista, 7 Windows, ו8- Windows, הכלי **Features and Programs**)תוכניות ותכונות)) כדי להסיר את ההתקנה של היישומים הבאים:
	- HP ScanJet Enterprise Flow 5000 s4
	- מנהל התקן של 54 5000 HP ScanJet Enterprise Flow 5000 s וSIS מנהל התקן של 1900
		- HP ScanJetPlugin ●
		- HP Smart Document Scan Software תוכנת●
		- .**5** התקן את היישומים מחדש על-ידי ביצוע אחת הפעולות הבאות.
- חבר מחדש את כבל ה-USB ואת ספק המתח לסורק, ולאחר מכן לחץ על לחצן ההפעלה כדי להפעיל את הסורק. התקן מחשד את התוכנות ומנהלי ההתקן שלFlow וReinstall the HP ScanJet Enterprise Flow 4s 5000 או של 3s 7000 .
	- התקן מחדש את היישומים באמצעות תקליטור ה-CD של תוכנת הסריקה של HP המצורף לסורק.

### הסורק ממשיך להיכבות

כברירת מחדל, הסורק ייכנס למצב שינה לאחר 15 דקות של חוסר פעילות, וייכבה באופן אוטומטי לאחר שעתיים של חוסר פעילות כדי לחסוך בחשמל.

לשינוי ברירות המחדל, בצע את השלבים הבאים:

- .**1** הפעל את תוכנית השירות Utility Tools Scanner HP.
- .**2** לחץ על הכרטיסייה **Settings**)הגדרות), ולאחר מכן בחר בהגדרות המתאימות של Mode Sleep) מצב שינה) ו- Off-Auto) כיבוי אוטומטי).
- כדי לציין את פרק הזמן של חוסר פעילות שלאחריו הסורק נכנס למצב שינה, בחר **15** דקות או אף פעם מהרשימה הנפתחת שינה**::after sleep to scanner the Put)** שינה**:** העבר את הסורק למצב שינה לאחר**:)** .
- כדי לציין את פרק הזמן של חוסר פעילות שבסיומו הסורק נכבה באופן אוטומטי, בחר את הערך המתאים (שעה אחת, שעתיים, **4** שעות או **8** שעות) מהרשימה הנפתחת כיבוי אוטומטי**:** כיבוי אוטומטי של הסורק לאחר**:** .

# חסימות נייר

- שחרור חסימות במזין המסמכים
- פריט הנטען בסורק גורם לחסימות שוב ושוב

<span id="page-57-0"></span>יית.<br>אב<mark>ן הערה: סריקה של דפים לחים או רטובים עלולה לגרום לחסימות נייר. ודא כי הדפים שאתה מזין יבשים לחלוטין "</mark> (כלומר, שהטונר יבש או שאין אף חומר רטוב כגון דבק או נוזל תיקון על הדף).

### שחרור חסימות במזין המסמכים

לשחרור חסימת נייר בצע את השלבים הבאים:

- .**1** הסר את כל הדפים ממגש ההזנה.
- .**2** משוך את התפס כדי לפתוח את מכסה מזין המסמכים.

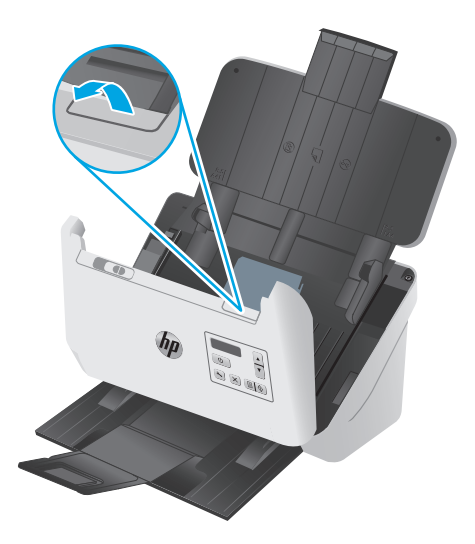

- .**3** הסר את מסמכי המקור או כל דבר אחר שנמצא בנתיב הנייר.
- .**4** הסר פסולת נראית לעין (לדוגמה, נייר, סיכות הידוק או אטבים) מנתיב הנייר.
- .**5** בדוק את ארבע הגלגלות שבחזית ואת חמש הגלגלות שבגב מכסה מזין המסמכים והסר פסולת נראית לעין.
	- .**6** לחץ בחוזקה בו-זמנית בשני הצדדים של מכסה מזין המסמכים כדי לסגור אותו.
		- .**7** טען מחדש את כל מסמכי המקור במגש ההזנה וסרוק שוב.

### פריט הנטען בסורק גורם לחסימות שוב ושוב

- ייתכן שהפריט אינו עומד בקווים המנחים עבור מסמכי מקור קבילים.
- ייתכן שיש משהו על הפריט, כגון סיכות הידוק או פתקים נדבקים על מסמך המקור, שיש להסירו.
	- ודא שמכווני הנייר נוגעים בקצות מסמך המקור.

# בעיות בהזנת נייר

### חסימות נייר**,** הטיה**,** הזנות שגויות או הזנות של מספר עמודים

- <span id="page-58-0"></span>● סריקה של דפים לחים או רטובים עלולה לגרום לחסימות נייר. ודא כי הדפים שאתה מזין יבשים לחלוטין (הטונר יבש, ואין אף חומר רטוב כגון דבק או נוזל תיקון).
	- ודא שכל הגלגלות במקומן ושדלת הגלגלות ומכסה מזין המסמכים סגורים.
- אם הדפים נראים מוסטים כאשר הם מוזנים לנתיב הנייר של הסורק, בדוק את התמונות הסרוקות הסופיות בתוכנה כדי לוודא שהן לא עקומות.
	- ייתכן שהנייר לא נטען כהלכה. ישר את העמודים והתאם את מכווני הנייר כדי למרכז את הערימה.
- על מכווני הנייר לגעת בצידי ערימת הנייר כדי לפעול כהלכה. ודא שערימת הנייר ישרה ושהמכוונים מוצמדים לערימת הנייר.
- ייתכן שמספר הדפים שטענת במגש ההזנה או במגש הפלט גבוה יותר ממספר הדפים המרבי. טען פחות דפים במגש ההזנה, והסר דפים ממגש הפלט.
- נקה את נתיב הנייר של הסורק כדי לסייע להפחית הזנות שגויות. אם עדיין מתרחשות הזנות שגויות, נקה את הגלגלות. אם עדיין מתרחשות הזנות שגויות, החלף את הגלגלות.

### הנייר אינו מוזן מהסורק

טען מחדש במגש ההזנה, וודא שנוצר מגע בינם לבין הגלגלות.

ייתכן שמכסה מזין המסמכים אינו נעול כהלכה. פתח את המכסה ולאחר מכן סגור אותו, ולחץ בחוזקה בשני הצדדים כדי לוודא שהמכסה סגור.

ייתכן שישנה בעיה עם חומרת הסורק. פעל בהתאם להליך זה כדי לבדוק את הסורק:

- .**1** ודא שכבל המתח מחובר היטב בין הסורק לבין שקע חשמל פעיל או אל-פסק. בדוק שנורית ההפעלה בלוח הבקרה דולקת כדי לוודא שספק המתח פועל.
	- .**2** אם ספק המתח מחובר למייצב מתח, ודא שמייצב המתח מחובר לשקע חשמל ומופעל.
- .**3** לחץ על לחצן ההפעלה כדי לכבות את הסורק, נתק את אספקת המתח מהסורק ולאחר מכן כבה את המחשב שאליו מחובר הסורק. המתן 30 שניות, חבר מחדש את אספקת המתח לסורק, לחץ על לחצן ההפעלה טַ כדי להפעיל את הסורק ולאחר מכן הפעל את המחשב.
	- .**4** נסה לסרוק שוב.

# בעיות באיכות התמונה

### מופיעים פסים צבעוניים או לבנים אנכיים על**-**גבי העמוד המודפס

<span id="page-59-0"></span>ייתכן שבמדפסת היעד אזל הטונר או הדיו. סרוק מסמך מקור אחר לאותה מדפסת כדי לבדוק אם הבעיה קשורה למדפסת.

אם הבעיה חוזרת גם בסריקה השניה, נסה לסרוק למדפסת אחרת.

אבק עלול להצטבר על רצועות הסריקה בתוך מזין המסכים ולגרום לעיוותים חזותיים בתמונות הסרוקות. נקה את רצועות הסריקה בעזרת מטלית רכה ונטולת סיבים שרוססה בנוזל ניקוי עדין למשטחי זכוכית.

### התמונות הסרוקות אינן ישרות

- ודא שמכווני הנייר ממורכזים בסורק ומוגדרים לרוחב מתאים לצורך סריקת מסמך המקור. ודא שמכווני הנייר נוגעים בקצות מסמך המקור.
- השתמש במאפיין **יישור אוטומטי** כדי ליישר תוכן נטוי ביחס לממדי הדף במסמך המקורי. השתמש במאפיין זיהוי אוטומטי של גודל כדי לבצע ביטול הסטה של תמונות בדף שייתכן שהתעקמו במהלך הסריקה.

### בתמונות הסרוקות מופיעים פסים או שריטות

לקבלת מידע אודות ניקוי הסורק, עיין בפרק **טיפול ותחזוקה** במדריך למשתמש.

- ודא שמסמכי המקור נקיים ולא מקומטים.
	- נקה את רצועות הסריקה.

#### התמונה הסרוקה מטושטשת

- בדוק אם ישנן חסימות בנתיב הנייר של הסורק וודא שמכווני רוחב הנייר ממוקמים כהלכה. נסה לבצע סריקה נוספת.
	- ודא כי מסמך אינו מטושטש.

### הסריקה שחורה לחלוטין או לבנה לחלוטין

- ייתכן שהפריט אינו ממוקם כהלכה בתוך מגש ההזנה. ודא שהפריט שאתה סורק ממוקם עם הפנים כלפי מטה במגש ההזנה.
	- אם אתה סורק לתמונה בשחור-לבן, ודא כי סף השחור-לבן אינו מוגדר לאחד מהערכים הקיצוניים. הגדרת הסף לערך קיצוני תגרום לכך שהתמונה תהיה כולה לבנה או כולה שחורה.

### חלקה התחתון של התמונה הסרוקה חתוך

כברירת מחדל, תוכנת הסריקה יכולה לסרוק חומרי הדפסה באורך מרבי של עד 356 מ"מ .

ודי כי גודל הדף שבחרת בתוכנת הסריקה (או קיצור הדרך לסריקה שבחרת) מתאים לאורך המסמך שנסרק.

### לא ניתן להגדיל את התמונה

ייתכן שהתוכנה מגדירה את החשיפה לכל אזור הסריקה במקום לאזור מקורי אחד קטן. בחר וגרור את הידיות סביב אזור הבחירה עד שתראה את שטח התמונה שברצונך לסרוק.

# בעיות הפעלה של הסורק

- בעיות חיבור
- הלחצנים אינם פועלים כהלכה
	- [בעיות](#page-61-0) ב[-LCD](#page-61-0)
	- בעיות בביצועי [הסריקה](#page-61-0)
	- בעיות [בזיהוי](#page-62-0) טקסט [\(OCR\(](#page-62-0)

### בעיות חיבור

#### בדיקת חיבור ה**-USB**

בדוק את החיבור הפיזי לסורק.

- השתמש בכבל המצורף לסורק. כבל USB אחר עשוי שלא להתאים לסורק.
- <span id="page-60-0"></span>● ודא שכבל ה-USB מחובר היטב בין הסורק והמחשב. סמל הקלשון על כבל ה-USB פונה כלפי מטה כאשר הכבל מחובר כראוי לסורק.

אם הבעיה נמשכת לאחר אימות הפריטים שלעיל, נסה לבצע את הפעולות הבאות:

- .**1** בצע אחת מהפעולות הבאות, בהתאם לאופן שבו הסורק מחובר למחשב:
- אם כבל ה-USB מחובר לרכזת USB או לתחנת עגינה של מחשב נישא, נתק את כבל ה-USB מרכזת ה-USB או מתחנת העגינה, ולאחר מכן חבר את כבל ה-USB ליציאת USB בגב המחשב.
	- אם כבל ה-USB מחובר ישירות למחשב, חבר אותו ליציאת USB אחרת בגב המחשב.
		- הסר את כל התקני ה-USB האחרים מהמחשב, פרט למקלדת ולעכבר.
	- .**2** לחץ על לחצן ההפעלה כדי לכבות את הסורק, המתן 30 שניות ולאחר מכן הפעל אותו מחדש.
		- .**3** הפעל מחדש את המחשב.
		- .**4** לאחר שהמחשב הופעל מחדש, נסה להשתמש בסורק.
	- אם הסורק פועל, חבר מחדש התקני USB נוספים אחד בכל פעם; נסה להשתמש בסורק לאחר חיבור מחדש של כל התקן נוסף. נתק כל התקן USB המונע מן הסורק לפעול.
- אם הסורק אינו פועל, הסר את ההתקנה של מנהלי ההתקן והתוכנה של ScanJet HP והתקן אותם מחדש:

### הלחצנים אינם פועלים כהלכה

אם הלחצנים אינם פועלים כהלכה, בצע את הפעולות הבאות.

- .**1** ייתכן שאחד מהכבלים מחובר בצורה רופפת. ודא שכבל ה-USB וספק המתח מחוברים היטב.
	- .**2** כבה את הסורק, המתן 30 שניות ולאחר מכן הפעל שוב את הסורק.
		- .**3** הפעל מחדש את המחשב.
- .**4** אם הבעיה נמשכת, ייתכן שקיימת בעיה בלוח הבקרה. פנה לתמיכה של HP בכתובת [/go/com.hp.www](http://www.hp.com/go/sj5000s4) .[sj5000s4](http://www.hp.com/go/sj5000s4) or [www.hp.com/go/sj7000s3](http://www.hp.com/go/sj7000s3)

## בעיות ב**-LCD**

### קיימות בעיות תצוגה ב**-LCD**

הסימנים הבאים מציינים שקיימת בעיה בלוח הבקרה של הסורק.

- בעיות ב-LCD: התצוגה ריקה או שחסר חלק מתוכן התצוגה.
- בעיות ב-LED: נוריות LED אינן פועלות, או נשארות במצב שגוי.

<span id="page-61-0"></span>אם הסורק מציג אחת מבעיות אלו, פנה אל תמיכה HP בכתובת www.hp.com/support.

#### לחצני הסורק אינם פועלים כצפוי

הסימנים הבאים מציינים שקיימת בעיה בלוח הבקרה של הסורק.

- בעיות בלחצנים: הלחצנים אינם מגיבים או שפעולה שגויה מתרחשת בעת לחיצה על לחצן. לדוגמה, קיבלת סריקה חד-צדדית בעת לחיצה על לחצן סריקה דו-צדדית .
	- בעיות ב-LED: נוריות LED אינן פועלות, או נשארות במצב שגוי.

אם הסורק מציג אחת מבעיות אלו, פנה אל תמיכה HP בכתובת www.hp.com/support.

### בעיות בביצועי הסריקה

#### הסורק אינו סורק באופן מיידי

ודא שמכסה מזין המסמכים סגור, ושהסורק מופעל.

#### הסורק סורק פריטים באיטיות רבה מאוד

אם מתבצעת סריקה לעריכת טקסט, תוכנת זיהוי התווים האופטי (OCR (גורמת לסורק לסרוק במהירות איטית יותר, וזהו מצב נורמלי. המתן לסיום הסריקה.

יי <mark>יי</mark>∏ה**ערה: \_ לקבלת התוצאות הטובות ביותר ב-OCR, יש להגדיר את דחיסת הסורק לרמת הדחיסה המינימלית או** להשבית אותה.

סריקה ברזולוציה גבוהה מהנדרש מאריכה את זמן הסריקה ויוצרת קובץ גדול יותר ללא שום תועלת נוספת. אם אתה סורק ברזולוציה גבוהה, הגדר את הרזולוציה לרמה נמוכה יותר כדי להגביר את מהירות הסריקה.

### הסורק מבצע סריקה של צד אחד בלבד מתוך דף דו**-**צדדי

ודא כי קיצור הדרך לסריקה שבחרת מציין סריקה דו-צדדית.

#### העמודים שנסרקו חסרים ביעד הסריקה

בעת סריקה, עמודים שדבוקים זה לזה נסרקים כפריט אחד. ודא שהעמודים שנסרקו לא נדבקו זה לזה.

#### העמודים שנסרקו אינם לפי הסדר ביעד הסריקה

- ודא שסדר הדפים של מסמך המקור מדויק לפני הנחת המסמך עם הפנים כלפי מטה במגש ההזנה.
- ודא שאין סיכות הידוק, מהדקי נייר או חומר נוסף אחר (כגון פתקים דביקים) שעלולים לגרום להזנת עמודים שגויה.
	- ודא שהעמודים לא נדבקו זה לזה.

### קובצי הסריקה גדולים מדי

- <span id="page-62-0"></span>● רוב תוכנות הסריקה מאפשרות לבחור קובץ קטן יותר בעת בחירה של סוג קובץ הפלט. לקבלת מידע נוסף, עיין בעזרה של תוכנת הסריקה שבה אתה משתמש.
- בדוק את הגדרת רזולוציית הסריקה (לקבלת מידע נוסף, עיין בעזרה של תוכנת הסריקה שבה אתה משתמש):
	- הגדרה של dpi 200 מספיקה לשמירת מסמכים כתמונות.
	- הגדרה של dpi 300 מספיקה עבור מרבית הגופנים לשימוש בזיהוי תווים אופטי (OCR (ליצירת טקסט הניתן לעריכה.
		- עבור גופנים אסייתיים או גופנים קטנים, מומלץ לבחור ברזולוציה גבוהה יותר.

יים וליים עם להערה: ⊥במספר סריקות מיוחדות ברקע של נקודות שחורות, שמירת התמונה כקובץ tif. עשויה להפוך אותה לקטנה יותר.

סריקה ברזולוציה גבוהה מהנדרש יוצרת קובץ גדול יותר ללא שום תועלת נוספת.

- סריקות בצבע יוצרות קבצים גדולים יותר מאשר סריקות בשחור-לבן.
- אם מתבצעת סריקה של מספר רב של עמודים בבת אחת, מומלץ לבצע סריקה של פחות עמודים בכל פעם כדי ליצור מספר רב יותר של קבצים קטנים יותר.

### בעיות בזיהוי טקסט **(OCR(**

הסורק משתמש בזיהוי תווים אופטי (OCR (לצורך המרת טקסט על הדף לטקסט שניתן לערוך במחשב.

- אם אפשר לסרוק טקסט אך אי אפשר לערוך אותו, בחר את האפשרויות הבאות לפני הסריקה:
	- בחר קיצור דרך לסריקה התומך ב-OCR. קיצורי הדרך הבאים לסריקה תומכים ב-OCR:
		- שמור כ**-PDF**
		- שלח בדואר אלקטרוני כקובץ **PDF**
		- שמור כטקסט ניתן לעריכה **(OCR(**
			- שלח לענן
		- בתיבה הנפתחת סוג קובץ, בחר אחד מהסוגים הבאים של קובץ פלט מבוסס OCR:
			- טקסט **(txt.(\***
			- טקסט עשיר **(rtf.(\***
			- **PDF** שניתן לחפש בו **(pdf(\***

יין ווערה: אם לא נבחר סוג קובץ פלט מבוסס OCR, המסמך נסרק כגרפיקה והטקסט לא ניתן לעריכה.

בדוק את מסמכי המקור

- ייתכן שהתוכנה אינה מזהה טקסט שמודפס בצפיפות. לדוגמה, אם הטקסט שמומר באמצעות התוכנה כולל תווים חסרים או משולבים, האותיות "rn "עלולות להופיע כ-"m".
- דיוק התוכנה תלוי באיכות התמונה, בגודל הטקסט, במבנה מסמך המקור ובאיכות הסריקה עצמה. ודא שאיכות התמונה של מסמך המקור גבוהה.
	- רקעים צבעוניים עלולים לגרום לתמונות שבקדמת המסמך להתערבב יתר על המידה.
	- אם רצועות הסריקה מלוכלכות, קובץ הסריקה עלול להיות מטושטש. ודא שרצועות הסריקה נקיות.

# עצות נוספות לפתרון בעיות

<span id="page-64-0"></span>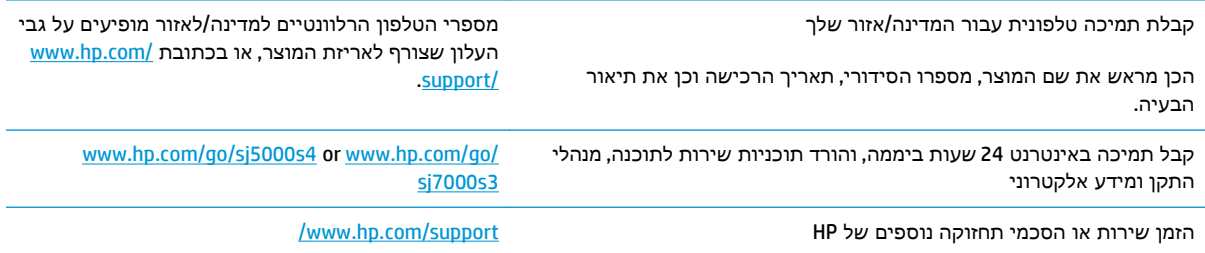

# אינדקס

#### א

אנרגיה צריכה [6](#page-13-0) אתרי אינטרנט הזמנת חומרים מתכלים [41](#page-48-0) חלקים חלופיים [38](#page-45-0) תמיכת לקוחות [57](#page-64-0)

### ב

בעיות LCD [54](#page-61-0) בעיות ב-LCD [54](#page-61-0) בעיות בהזנה [50](#page-57-0) בעיות תצוגה [54](#page-61-0)

### ג

גלגלות ניקוי [34](#page-41-0) גלגלת החלפה [38](#page-45-0)

### ד

דחיסת חומרה [26](#page-33-0) דחיסת חומרה של הסורק [26](#page-33-0) דפים בדקה [5](#page-12-0)

### ה

הודעות לוח הבקרה [45](#page-52-0) הודעות שגיאה לוח הבקרה [45](#page-52-0) הזמנה חומרים מתכלים [41](#page-48-0) ערכת גלגלות חלופיות [38](#page-45-0) הזנות שגויות פתרון בעיות [51](#page-58-0) הזנות של מספר עמודים [51](#page-58-0) החלפת גלגלת [38](#page-45-0) הסרת התקנה של תוכנה והתקנתה מחדש ,[46](#page-53-0) [48](#page-55-0)

הפעלת הסורק פתרון בעיות [48](#page-55-0) התקנת תוכנה פתרון בעיות [46](#page-53-0)

### ז

זיהוי אוטומטי של גודל העמוד [27](#page-34-0) זיהוי גודל עמוד [27](#page-34-0) זיהוי הזנות עמודים מרובים [25](#page-32-0) זיהוי הזנת עמודים מרובים [25](#page-32-0) זיהוי צבעים אוטומטי [28](#page-35-0) זיכרון כלול [5](#page-12-0)

### ח

חומרי הדפסה אין הזנה [51](#page-58-0) הזנות שגויות [51](#page-58-0) חסימות [50](#page-57-0) פתרון בעיות [51](#page-58-0) חומרים מתכלים הזמנה [41](#page-48-0) חיתוך או מילוי אוטומטיים של תמונה סרוקה כך שתתאים לגודל העמוד שנבחר [27](#page-34-0) חיתוך או מילוי תמונה סרוקה כך שתתאים לגודל העמוד שנבחר [27](#page-34-0) חלקים הזמנה [38](#page-45-0) חסימות פתרון בעיות [50](#page-57-0)

### י

ייבוא פרופילי סריקה מתוך ISIS [23](#page-30-0) מתוכנה תואמת-TWAIN [23](#page-30-0) ייצוא פרופילי סריקה ל-ISIS [23](#page-30-0) לתוכנה תואמת-TWAIN [23](#page-30-0)

### כ

<span id="page-66-0"></span>כבל USB פתרון בעיות [46](#page-53-0) כבלים פתרון בעיות [46](#page-53-0)

### ל

לוח הבקרה איתור [2](#page-9-0) הודעות, פתרון בעיות [45](#page-52-0) לחצנים [3](#page-10-0) לחצן ביטול [4](#page-11-0) לחצן הפעלה, איתור [2](#page-9-0) לחצן הפעלה/כיבוי [4](#page-11-0) לחצן הפעלה/כיבוי, איתור [2](#page-9-0) לחצני הפעלה [4](#page-11-0) לחצנים ביטול [4](#page-11-0) לוח הבקרה של הסורק [3](#page-10-0) סריקה דו-צדדית [4](#page-11-0) סריקה חד-צדדית [4](#page-11-0) לחצן סריקה דו-צדדית [4](#page-11-0) לחצן סריקה חד-צדדית [4](#page-11-0)

### מ

מאפיינים הגברת מהירות הסריקה באמצעות [26](#page-33-0) Fast B&W מצב הגדלת מהירות הסריקה באמצעות דחיסת חומרה [26](#page-33-0) זיהוי גודל העמוד [27](#page-34-0) זיהוי הזנת עמודים מרובים. [25](#page-32-0) זיהוי צבעים אוטומטי [28](#page-35-0) חיתוך או מילוי תמונה סרוקה כך שתתאים לגודל העמוד שנבחר [27](#page-34-0) פרופילי סריקה [21](#page-28-0)

תמיכה בעמוד ארוך תמיכה בעמוד ארוך במיוחד מגש הזנה טעינת כרטיסים טעינת מסמכים מיקום עצות בנוגע לטעינה מגשים כלולים קיבולת מגש פלט איתור מהירות פתרון בעיות מהירות, פתרון בעיות מהירות הסריקה מהירות סריקה מוצר Mode Sleep) מצב שינה) כיבוי אוטומטי מטלית לניקוי נתיב הנייר של HP מטלית ניקוי מידע אודות המוצר מכווני נייר, איתור מנהלי התקן גודלי נייר מערכות הפעלה נתמכות מערכת הפעלה נתמכת מפרט אקוסטי מפרט חשמל מפרטים חשמל ואקוסטיקה

### נ

נורית הפעלה ניהול הגדרות צריכת חשמל ניהול צריכת חשמל נייר אין הזנה גדלים נתמכים הזנות שגויות חסימות פתרון בעיות ניקוי גלגלות נתיב הנייר נתיב הנייר בעיות בהזנה

נתיב נייר ניקוי

### ס

סדר העמודים שגוי ספק מתח פתרון בעיות כבל סריקה בעיות בהזנה כרטיסים מסמכי מקור פריטים עדינים קבצים גדולים מדי סריקה לענן סריקות דו-צדדיות פתרון בעיות סריקות לבנות פתרון בעיות סריקות שחורות פתרון בעיות

### ע

עמודים חסרים, פתרון בעיות ענן, סריקה אל

### פ

פסים פתרון בעיות פרופילים לייבוא מ-ISIS ולייצוא אליה לייבוא מתוכנה תואמת-TWAIN ולייצוא אליה פרופילי סריקה לייבוא מ-ISIS ולייצוא אליה לייבוא מתוכנה תואמת-TWAIN ולייצוא אליה פריטים עדינים, סריקה פתרון בעיות LCD אין הזנת נייר בדיקת חשמל בעיות בהזנה הודעות לוח הבקרה הזנות שגויות הסרת התקנה של תוכנה והתקנתה מחדש ,[46](#page-53-0) הפסיק לפעול התקנה חסימות כבלים

לחצנים מהירות ,[30](#page-37-0) מתח סדר עמודים סריקות דו-צדדיות סריקות לבנות סריקות שחורות סריקת פריטים עדינים עמודים חסרים עצות בסיסיות פסים פריטים עדינים קובצי סריקה גדולים תמונות חתוכות תמונות מטושטשות תמונות עקומות תצוגה פתרונות הדפסה ניידים

## ר

רשתות נתמכות

### ש

שירות הלקוחות של HP

### ת

תוכנה Windows הסרת התקנה והתקנה מחדש ,[46](#page-53-0) פתרון בעיות התקנה HP Scanner Tools השירות תוכנית שימושים HP Smart Document Scan תוכנת אודות תוכנת Windows תוכנת סורק Windows תחזוקה ניקוי גלגלות ניקוי נתיב הנייר תמונות חתוכות פתרון בעיות תמונות מוטות תמונות מטושטשות תמונות עקומות תמיכה מקוונת

תמיכה בלקוחות מקוונת תמיכה בעמוד ארוך תמיכה בעמוד ארוך במיוחד תמיכה טכנית מקוונת תמיכה מקוונת

### H

HP TWAIN

### I

ISIS

### S

Mode Sleep) מצב שינה)

### T

TWAIN